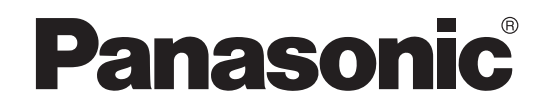

# **Operating Manual**

# **Document Scanner**

**Model No.**

KV-S7097 KV-S7077

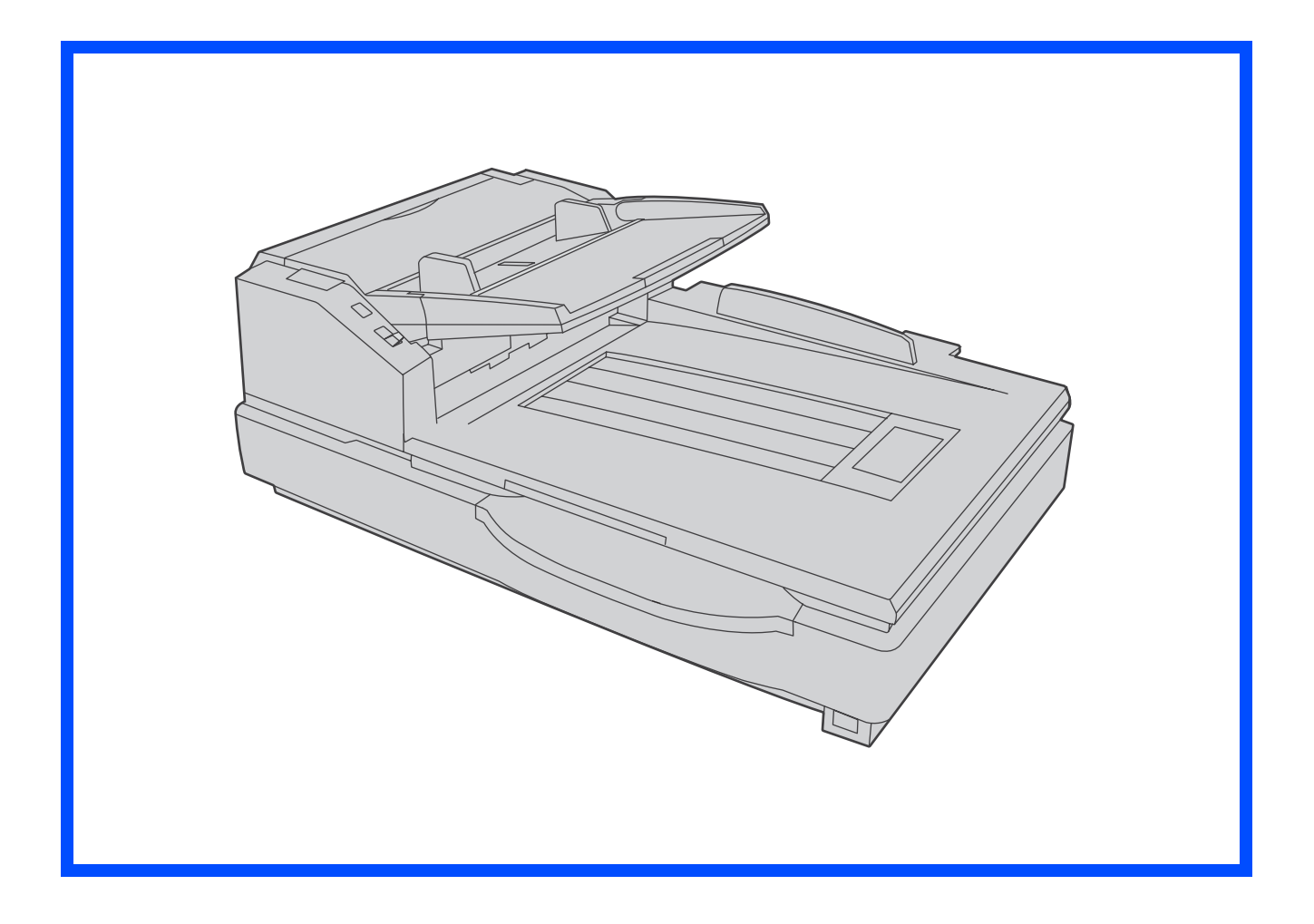

These instructions contain information on operating the scanner. Before reading these instructions, please read the Quick Installation Guide enclosed with this unit.

Keep all documentation in a safe place for future reference.

**Current model availability depends on your country/area. Please contact your dealer.**

# **Introduction**

**Thank you for purchasing a Panasonic Document Scanner.**

# ■ **Feature Highlights**

#### **High-speed Double Sided Scanning**

• This scanner can scan documents at high speed, regardless of the image type (monochrome / color).

#### **Flatbed Scanning**

• This scanner can scan documents (maximum size 297 mm x 432 mm [11.7 in. x 17 in.]) with a flatbed at high speed.

#### **Double Feed Detection Function**

• This scanner contains an ultrasonic sensor for the detection of double feeding. Double feeding can be detected even if you scan documents that contain paper of various thicknesses.

### **Double Feed Skip (DFS) Function**

• If scanning has been stopped because a double feed was detected, you can easily resume scanning by pressing the Skip button. When you scan documents that include items that you do not want to be detected as double feeding (for example, documents that have receipts attached, envelopes, etc.), the double feed detection function can be enabled and still scan these documents.

#### **Push Scan**

• This scanner has a push scan function to perform scanning without operating a computer. Scanning settings should be registered as Jobs in advance. You can start scanning by pressing the Start/Stop button after selecting a job with the cursor buttons. This scanner also has a function that starts scanning when documents are simply placed on the hopper tray (Touch Free Scanning).

### **Other Features**

- The paper feed path can be opened widely to easily remove jammed paper and perform maintenance.
- User Utility helps you perform maintenance for the scanner.
	- –You can configure and check the counters that indicate the approximate time for cleaning and replacement of the rollers.
	- –You can clear notification messages for the rollers after cleaning or replacing the rollers.
	- –You can enable Cleaning Mode. During Cleaning Mode, the conveyor rollers rotate a small amount every time the Start/Stop button on the scanner is pressed. You do not have to rotate the rollers by using your fingers in order to clean the entire surface of each roller.

–You can configure the time until the scanner enters sleep mode following a period of non-operation.

### ■ **Abbreviations**

- Windows<sup>®</sup> refers to the Microsoft<sup>®</sup> Windows® operating system (hereafter Windows).
- Windows<sup>®</sup> XP refers to the Microsoft<sup>®</sup> Windows<sup>®</sup> XP operating system (hereafter Windows XP).
- Windows Vista® refers to the Microsoft® Windows Vista® operating system (hereafter Windows Vista).
- The explanations and screen shots in this manual are based on the Windows 7 operating system.
- The illustrations in this manual are based on the KV-S7097.

# ■ **Trademarks**

- Microsoft, Windows, and Windows Vista are either registered trademarks or trademarks of Microsoft Corporation in the United States and/or other countries.
- ISIS is a registered trademark or trademark of EMC Corporation in the United States and/or other countries.
- IBM is a trademark of International Business Machines Corporation, registered in many jurisdictions worldwide.
- Intel and Intel Core are trademarks of Intel Corporation in the U.S. and/or other countries.
- Adobe and Reader are either registered trademarks or trademarks of Adobe Systems Incorporated in the United States and/or other countries.
- All other trademarks identified herein are the property of their respective owners.

# ■ **About the Documentation**

The scanner documentation consists of 2 manuals: the Operating Manual (this manual), and the Quick Installation Guide.

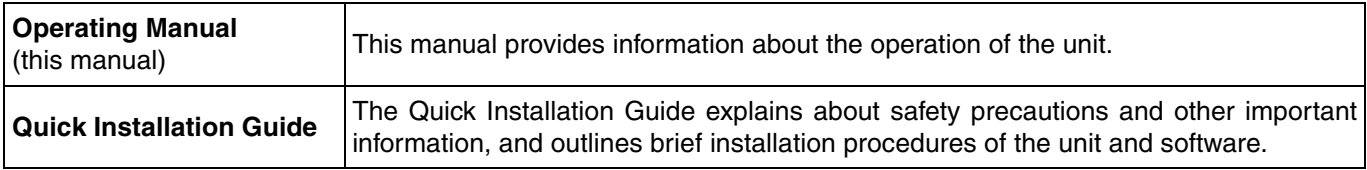

# ■ **About the Software Help**

Each software contains help files. For details about viewing the help files, see ["To view the help"](#page-11-0) [\(page 12](#page-11-0)).

# ■ **Software / Manual CD-ROM Contents**

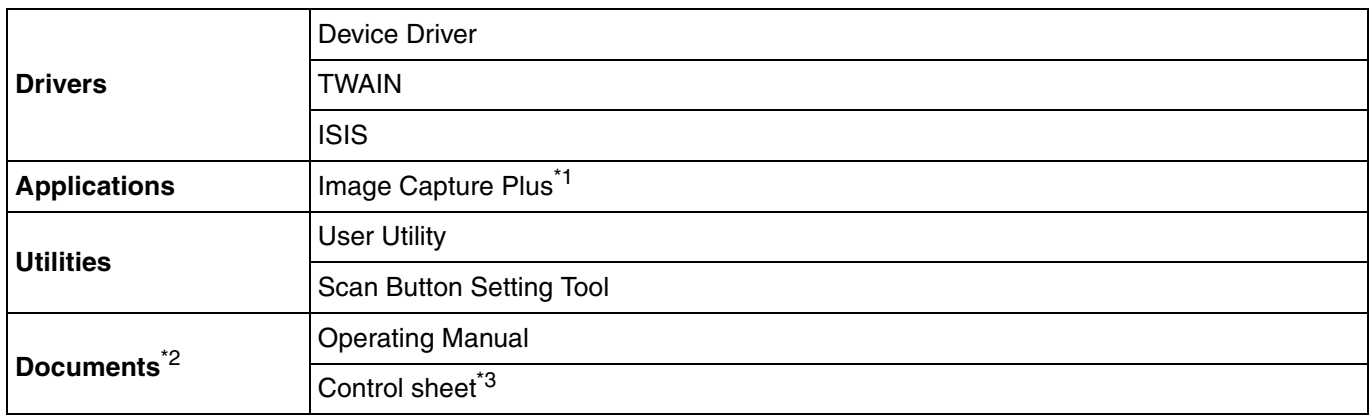

<span id="page-2-2"></span>\*<sup>1</sup> Image Capture Plus is a Panasonic original application for configuring advanced scanning settings.

<span id="page-2-1"></span> $*$ <sup>2</sup> Each document is a PDF document. To view documents correctly, install Adobe<sup>®</sup> Reader<sup>®</sup>.

<span id="page-2-0"></span><sup>\*3</sup> For details about the control sheet, see "[Using Control Sheets](#page-27-0)" [\(page 28\)](#page-27-0).

# ■ **System Requirements**

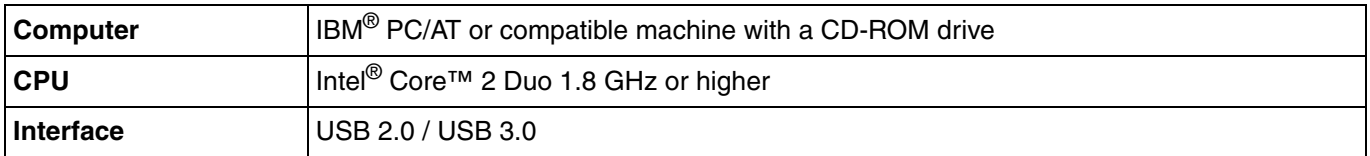

#### **Note**

- For details about the system requirements, refer to [Read me first] in the Software / Manual CD-ROM.
- The scanning speed differs depending on the host computer's operating environment or the application used.
- Due to the slower speed of USB 1.1, it is recommended to use a USB 2.0 / USB 3.0 interface.
- If you connect the unit to a USB hub, it is not guaranteed to work.

# ■ **Options**

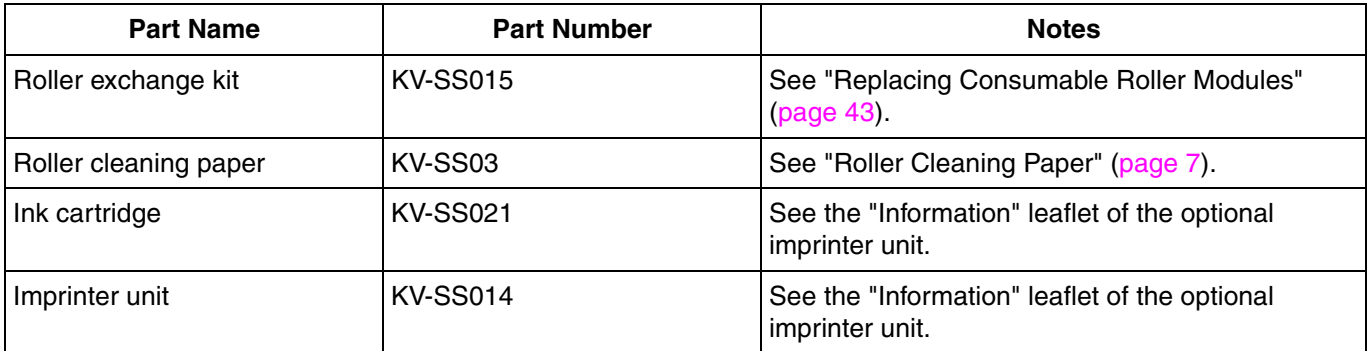

#### **Note**

*4*

• To purchase separately sold items, contact your dealer.

# **Table of Contents**

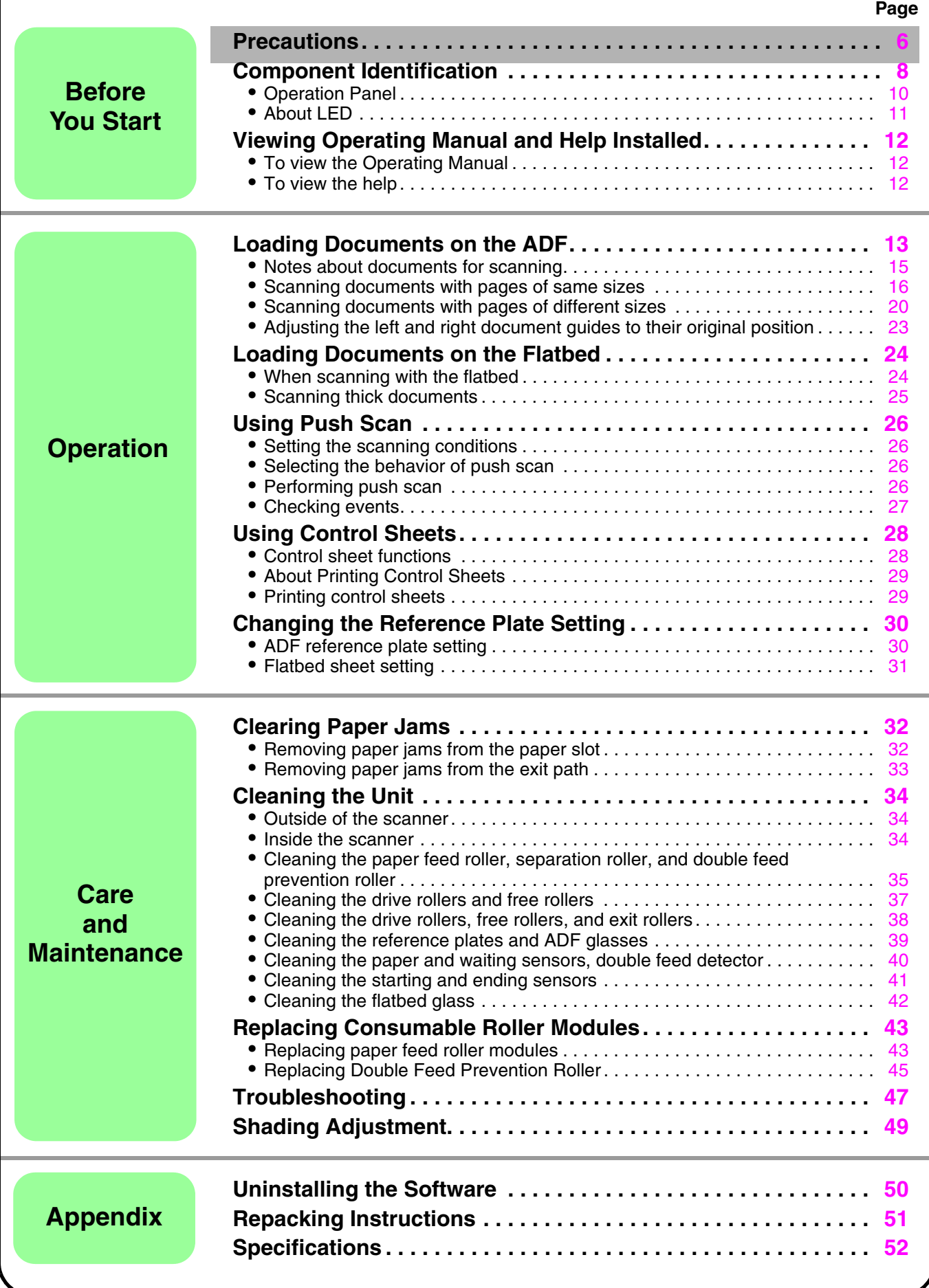

÷

# <span id="page-5-0"></span>**Precautions**

# ■ **Illegal Duplication**

It is unlawful to make duplication of certain documents. Duplicating certain documents may be illegal in your country/area. Penalties of fines and/or imprisonment may be imposed on those found guilty. The following are examples of items that may be illegal to duplicate in your country/area.

- Currency
- Bank notes and checks
- Bank and government bonds, and securities
- Passports, licenses, official or private documents, identification cards, and the like
- Copyright materials, or trademarks without the consent of the owner
- Postage stamps, and other negotiable instruments

This list is not inclusive, and no liability is assumed for either its completeness or accuracy. In case of doubt, contact your legal counsel.

#### **Notice**

Install your machine near a supervised area to prevent illegal duplication from being made.

# ■ **Installation**

- Do not place the unit in direct sunlight, in a cold draft, or near heating apparatus.
- Do not place the unit near apparatus which generate electronic or magnetic noise.
- Protect the unit from static electricity.
- Do not move the unit immediately from a cold place to a warm place. It may cause dew.
- When the unit is not used over an extended period of time, turn the unit off, and unplug the power cord. The unit consumes approximately 0.3 W of electricity even when the main unit is turned off.
- Do not turn ON the unit's power before installing the software.

# ■ **CD-ROM**

- Do not write or stick paper on the front and/or back of CD-ROM.
- Do not touch the data side of the CD-ROM. When handling the CD-ROM, be careful not to leave fingerprints or otherwise damage the CD-ROM.
- Do not leave the CD-ROM where it is directly exposed to sunlight or near a heater for extended periods.
- Do not throw or bend the CD-ROM.

*7*

# <span id="page-6-0"></span>■ **Roller Cleaning Paper**

#### **Notice**

- Keep the roller cleaning paper out of reach of small children.
- Do not store the roller cleaning paper in direct sunlight or in a place with a temperature over 40 °C (104 °F).
- Only use the roller cleaning paper to clean the rollers.
- For details about the roller cleaning paper, please refer to the Safety Data Sheet (SDS). Please ask your Panasonic sales company about obtaining the Safety Data Sheet.

#### **Note**

- If the bag is left opened for a long period of time before using it, the alcohol will evaporate. Please use the roller cleaning paper immediately after opening the bag.
- To purchase the roller cleaning paper (KV-SS03), please contact your dealer, or call our Supplies and Accessories department at 1-800-726-2797 (U.S.A. only).

#### KEEP AWAY FROM FIRE.

# ■ **Security Notice**

The management of documents and scanned data is the responsibility of the user. In particular, pay attention to the following points.

- Make sure you have the same number of pages for important documents both before and after scanning, and take care not to leave any pages in the scanner.
- Periodically back up important data.
- When having your computer or hard disk serviced, or when disposing of your computer or hard disk, completely erase any stored image data.

# ■ **Others**

- Make sure to remove paper clips and staples from documents before scanning. Failing to do so can damage the unit, document, or both.
- Do not use thinner, benzine, or cleaners containing abrasives or surfactants, for cleaning the outside of scanner.

# <span id="page-7-0"></span>**Component Identification**

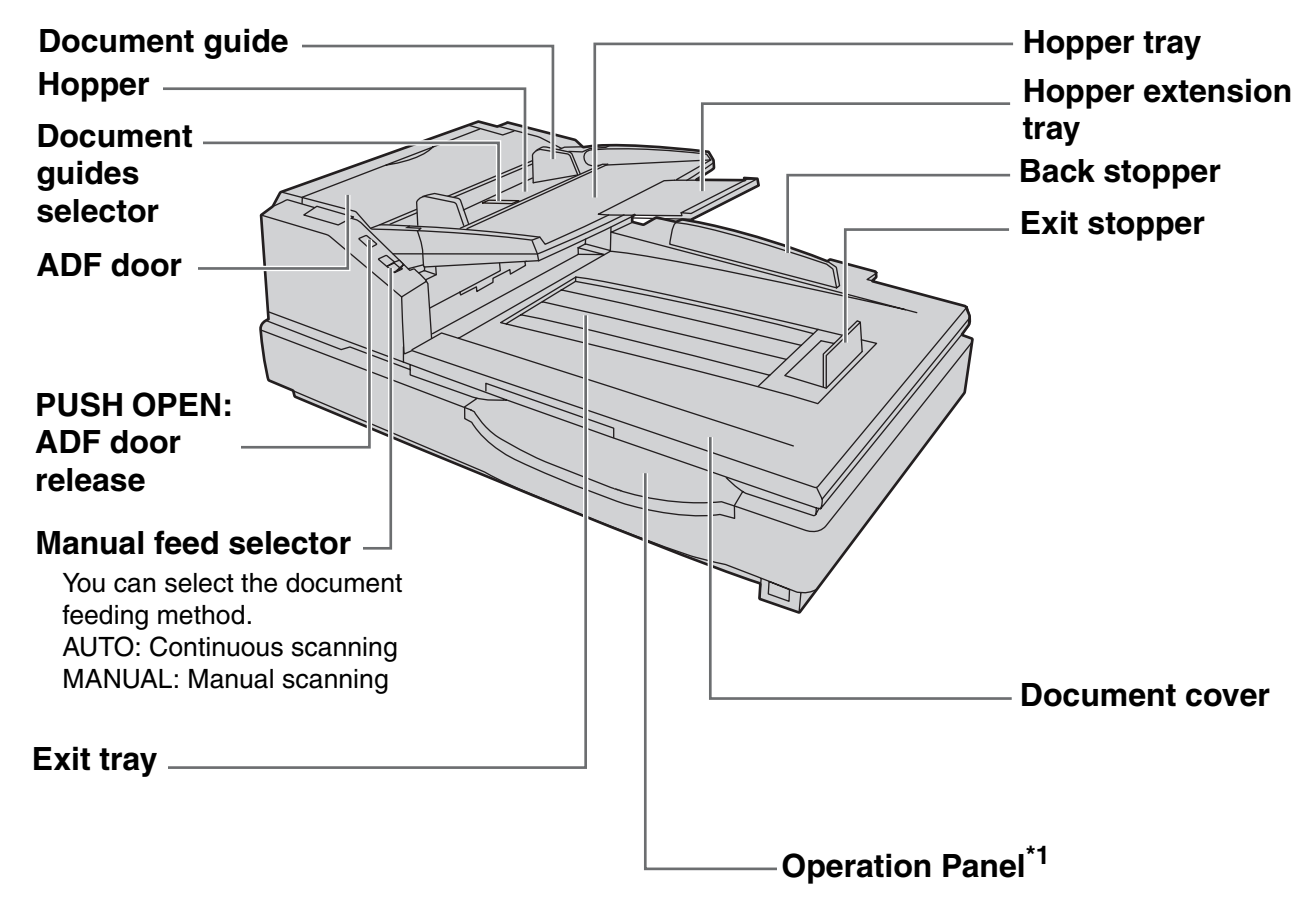

<span id="page-7-1"></span>\*<sup>1</sup> For details, see ["Operation Panel"](#page-9-0) [\(page 10\)](#page-9-0).

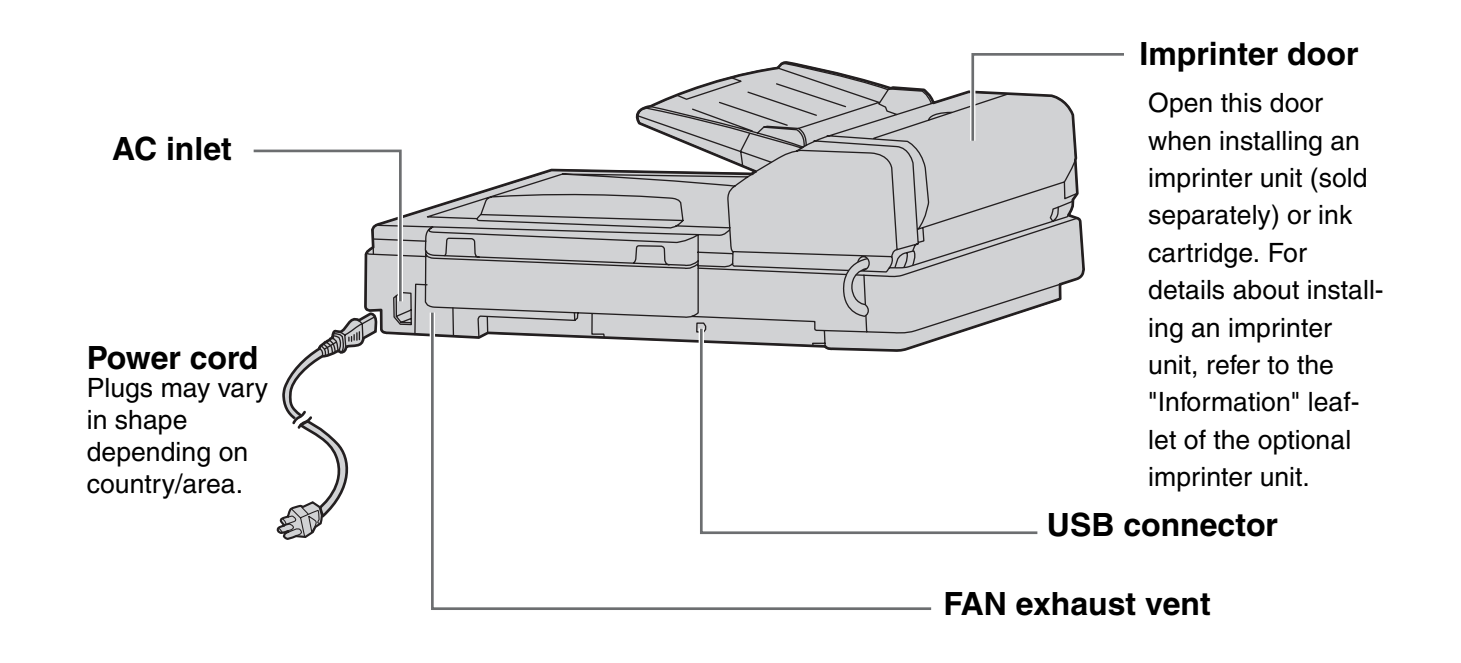

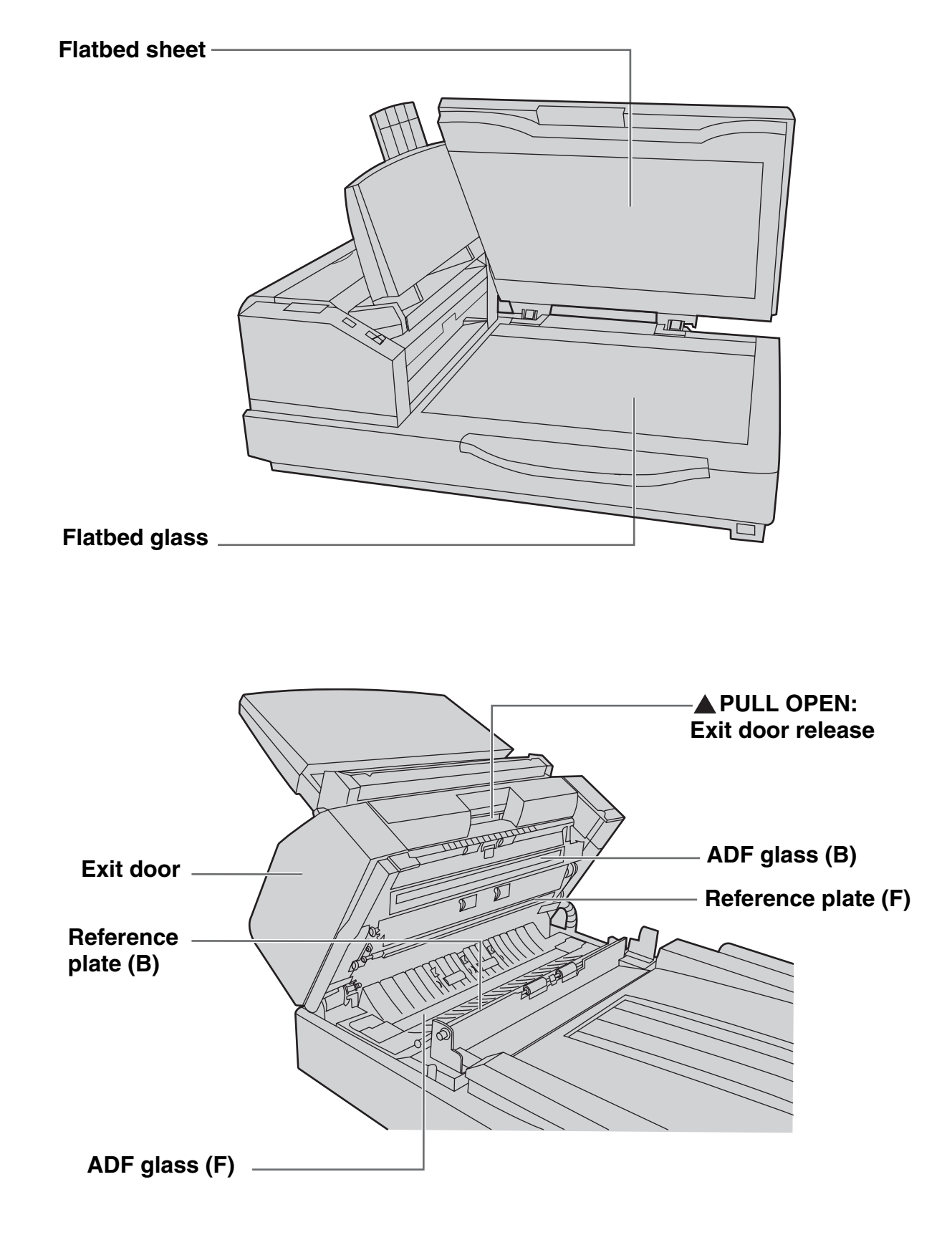

# <span id="page-9-0"></span>■ **Operation Panel**

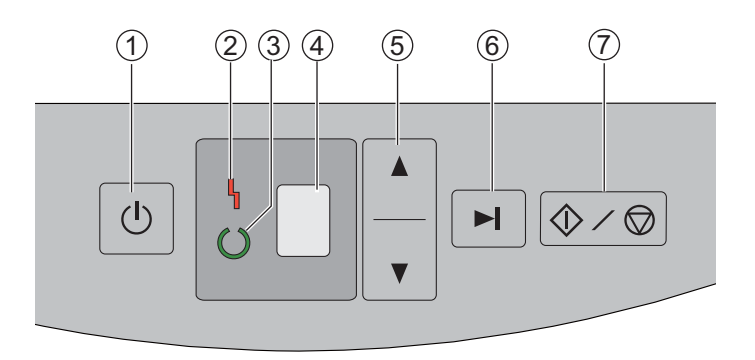

### **Power button** 1

Press the power button for more than one second to turn the unit off.

### **LED (Red)** 2

Lights when an error occurs.

#### **LED (Green)** 3

Shows the scanner's status.

#### **7-segment LED** 4

If you are using the scanner with Image Capture Plus, you can perform a push scan using the 7-segment LED. A registered job number is displayed on the 7-segment LED. Use the cursor button  $(\mathcal{5})$ ) to select a job.

### **Cursor button** 5

#### **Skip button** 6

*10*

If you press this button after a double feed or a dog-eared document is detected and scanning has been paused, the document (or documents) detected as a double feed or the dog-eared document will be scanned, and then ejected from the scanner. Scanning will continue after the document is scanned and ejected.

### **Start/Stop button** 7

- During scanning, pushing this button stops scanning.
- If you press this button after a double feed or a dog-eared document is detected and scanning has been paused, the document (or documents) detected as a double feed or a dog-eared document will be ejected from the scanner without being scanned. Scanning will stop.
- If you set [Wait Key] for "Manual Feed Mode" in your application software, pushing this button starts scanning. For details about "Manual Feed Mode", refer to the Image Capture Plus, TWAIN, or ISIS help.

# <span id="page-10-0"></span>■ **About LED**

The status of the scanner is displayed by the LED (Red) ( $\circled{\scriptstyle 1})$  and the LED (Green) ( $\circled{\scriptstyle 2})$ ), as shown in the table below:

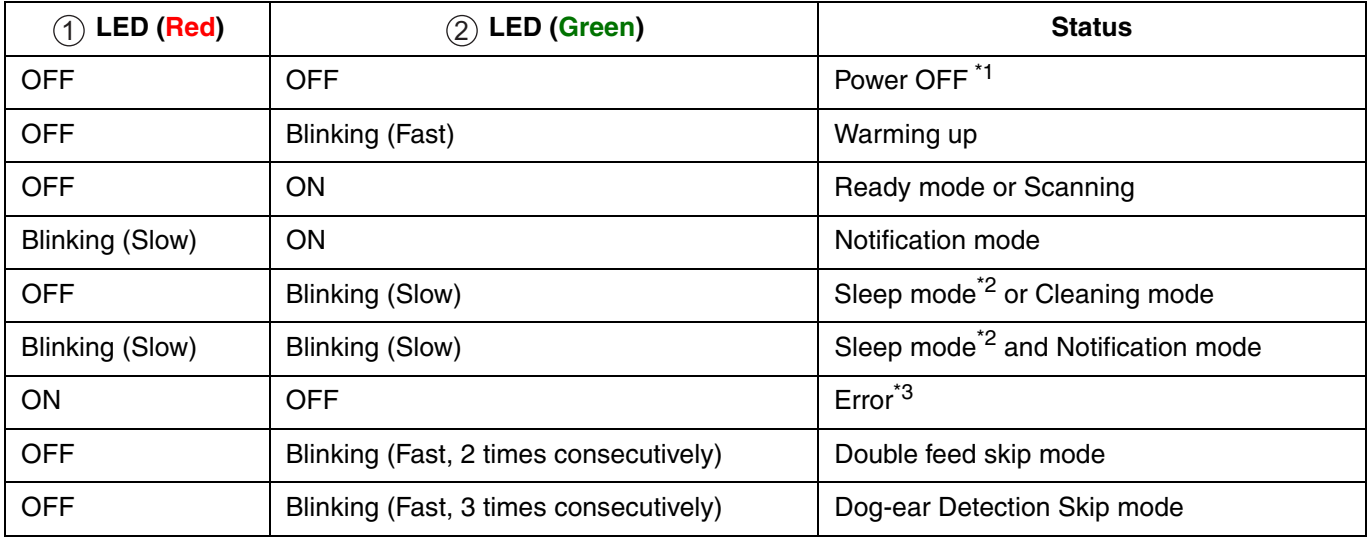

<span id="page-10-2"></span><sup>\*1</sup> If the power off feature in sleep mode is enabled, and if no operation is performed for a certain period of time, the scanner will be turned off automatically. Press the power button of the scanner to turn it on. You can enable/disable the power off feature, and change the time until the scanner turns off in User Utility.

<span id="page-10-1"></span>\*<sup>2</sup> If no operation is performed for 15 minutes or longer, the scanner will enter sleep mode automatically to conserve energy. Press any button (except the power button) on the scanner's operation panel to return to ready mode. The time until the scanner enters sleep mode can be changed in User Utility.

<span id="page-10-3"></span>\*<sup>3</sup> For details about the error, check in User Utility.

# <span id="page-11-1"></span>**Viewing Operating Manual and Help Installed**

You can view the Operating Manual and the software help installed on the computer.

# <span id="page-11-2"></span>■ **To view the Operating Manual**

**1** Select [Start]  $\rightarrow$  [All Programs]  $\rightarrow$  [Panasonic]  $\rightarrow$  [Scanner Manuals].

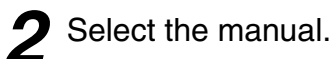

• The manual will open.

**Note**

• In Windows 8, select the [Panasonic Document Scanner] section on the Apps screen.

# <span id="page-11-3"></span><span id="page-11-0"></span>■ **To view the help**

#### **For Image Capture Plus**

**1** Select [Start]  $\rightarrow$  [All Programs]  $\rightarrow$  [Panasonic]  $\rightarrow$  [Image Capture Plus] [Image Capture Plus Help].

#### **For User Utility or Scan Button Setting Tool**

**1** Select [Start]  $\rightarrow$  [All Programs]  $\rightarrow$  [Panasonic]  $\rightarrow$  [Scanner Tools].

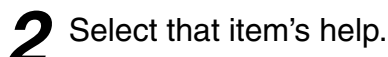

**Note**

• In Windows 8, select the [Panasonic Document Scanner] section on the Apps screen.

#### **For TWAIN or ISIS**

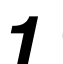

*1* Click the help button on any driver screen.

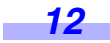

<span id="page-12-1"></span><span id="page-12-0"></span>ADF (Auto Document Feeder) enables multiple sheet scanning.

#### **Acceptable documents**

Document size:

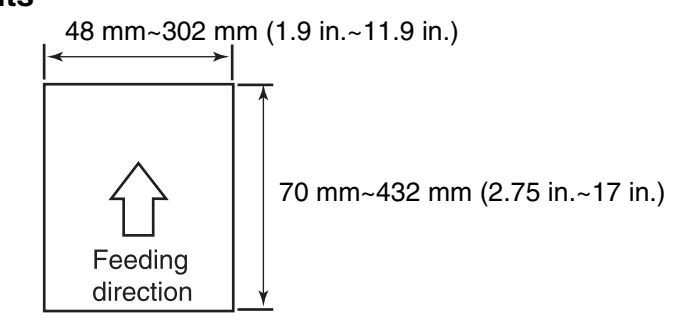

Paper weight:  $31 \frac{g}{m^2} - 127 \frac{g}{m^2}$  (8.3 lb. - 34 lb.)

#### **Maximum number of sheets (new paper) loadable on the hopper**

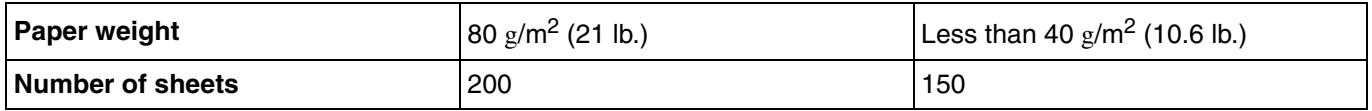

• The number of sheets depends on the paper quality. If a paper jam or double feed occurs, reduce the number of sheets of the document loaded on the hopper.

#### **Notice**

• Use "Thin Paper Feeding Mode" when scanning a document less than 40  $\rm g/m^2$  (10.6 lb.). For details about "Thin Paper Feeding Mode", refer to the Image Capture Plus, TWAIN, or ISIS help.

Recommendable paper: Plain paper

#### **Documents must also meet the following conditions**

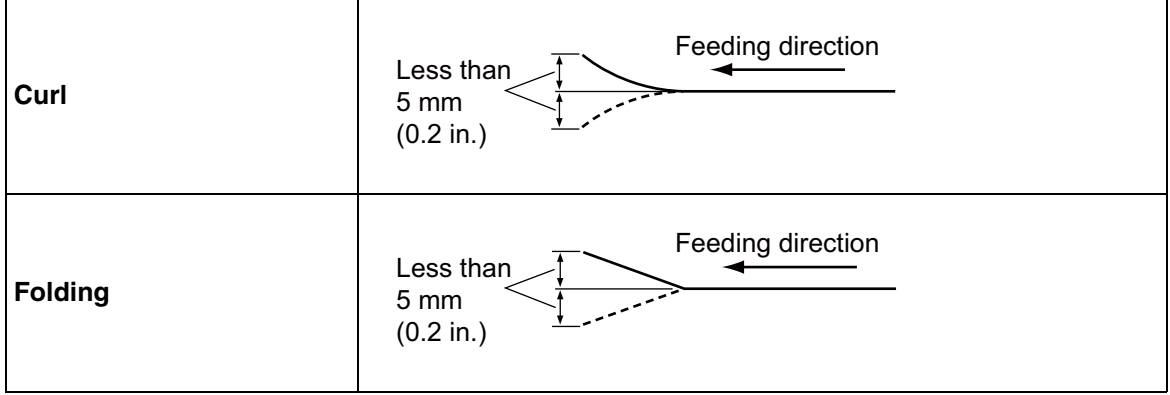

#### <span id="page-13-0"></span>**For documents with mixed page sizes and thicknesses**

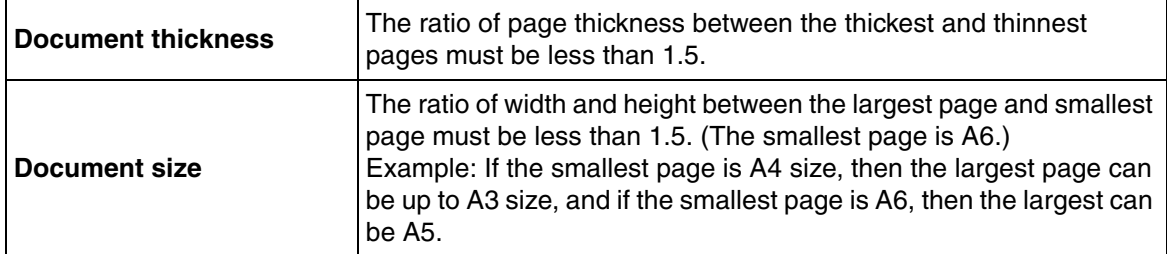

#### **Unacceptable Documents**

#### **Notice**

#### **The following types of documents may not be scanned properly:**

- Torn or frayed documents
- Curled, wrinkled or folded documents
- Carbon paper
- Perforated or punched paper
- Non-rectangular or irregularly shaped paper
- Coated paper
- Bound or glued documents
- Chemical paper such as carbonless copy paper
- Paper with wood content
- Photographs
- Extremely smooth, shiny paper, or paper that is highly textured

#### **Do not scan the following types of paper:**

- Documents out of specified size, thickness, and weight
- Thermal or photosensitive paper
- Cloths or metallic sheets
- Transparent or partially transparent documents such as OHP sheet, tracing paper, plastic film, etc.
- Documents containing hard attachments such as metal or plastic (ex. clips or staples)
- Document with wet ink or cinnabar seal ink
- Damaged or notched documents

#### **Note**

- Paper with a glossy surface such as coated paper or photographs that are susceptible to damage such as scratching.
- If you scan following types of documents, the rollers will need to be cleaned frequently and the lifetime of the rollers may be shortened.
	- Documents with toner or graphite (pencil) powder
	- Documents treated chemically or containing impurities

### <span id="page-14-0"></span>■ **Notes about documents for scanning**

- Depending on the paper type, scanning results may be poor when you scan unacceptable documents, or even documents that should be acceptable.
	- If a paper jam or double feeding occurs, or
	- if the scanned image is stretched or distorted, or
	- if scanning levels are uneven around the leading or rear edges of the document,
	- try scanning again after doing the following:
	- Clean the rollers and sensors.
	- Reduce the number of sheets of paper loaded on the hopper.
	- Change the orientation of documents placed in portrait orientation to landscape orientation, or vice versa.
	- Scan the documents using manual feeding.
	- In the scan settings, set "Feeding Speed" to [Slow].<sup>[\\*1](#page-14-1)</sup>
	- Scan the documents with the flatbed.
- Make sure to remove paper clips and staples from documents before scanning. Failing to do so can damage the unit, document, or both.

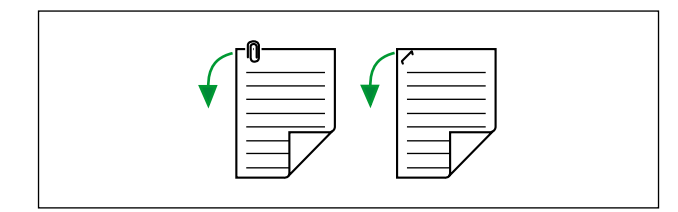

- Curled documents may cause a paper jam or damaging the document, therefore, set the document flat before scanning.
- When scanning important documents, confirm that the number of scanned images matches the number of pages in the hopper tray. Also, check the condition of the scanned documents.
- Remove documents from the exit tray after they have been scanned.

<span id="page-14-1"></span><sup>\*1.</sup> For details about configuring the scan settings, refer to the Image Capture Plus, TWAIN, or ISIS help.

# <span id="page-15-0"></span>■ **Scanning documents with pages of same sizes**

### **Notice**

- Please remove any staples from the document before scanning.
- Glued or curled documents may cause a paper jam or damage the unit, so please scan using the flatbed.

**1** Set the manual feed selector to<br>
[Continuous scanning] (AUTO) or [Manual scanning] (MANUAL).

- **When [Manual scanning] is selected, feed the document 1 page at a time.**
- **When scanning important documents or thick (bound) documents, select [Manual scanning].**

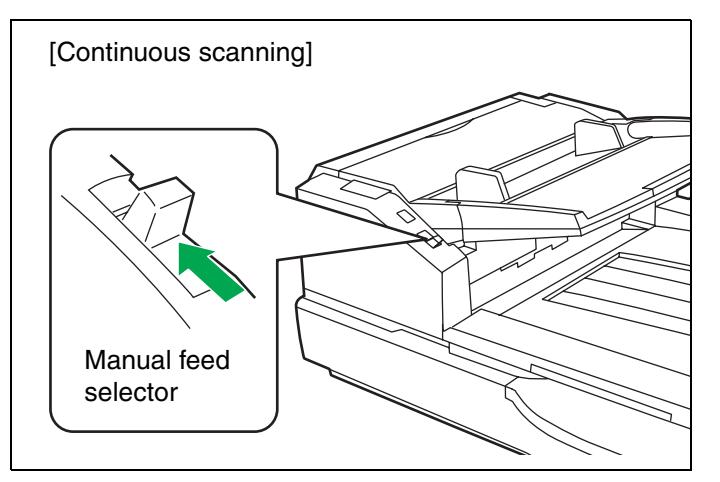

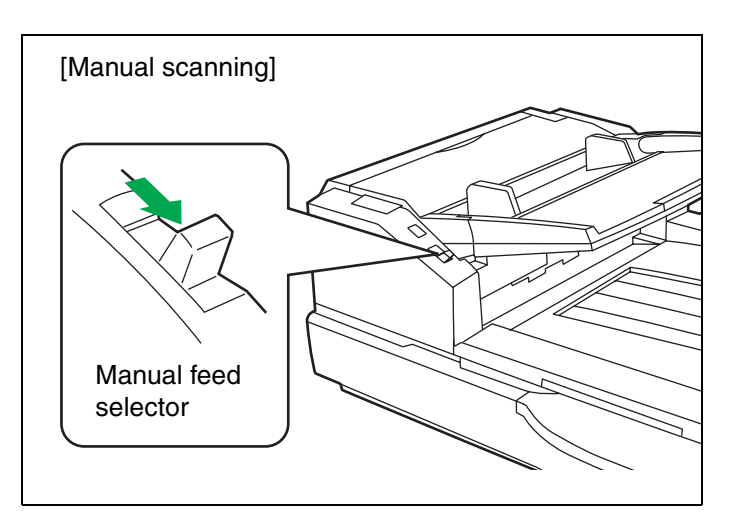

- 2 Documents that have been stapled together or stacked together (as in a file folder) will need to be separated.
	- $\bigcirc$  Fan the stack of documents to separate all the edges.
	- 2) Hold both ends and bend the documents as shown in the illustration.
	- To flatten the documents, hold firmly 3and pull them apart as shown in the illustration.

Repeat these steps as necessary.

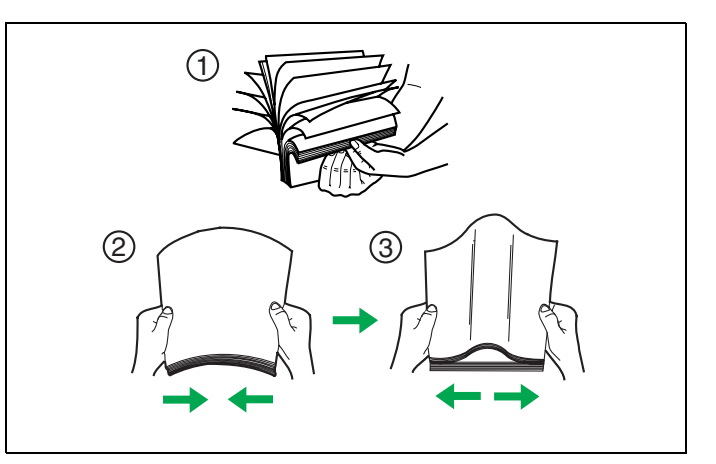

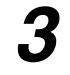

*3* Carefully align the documents.

*4* Adjust the document guides slightly larger than the actual size of the documents.

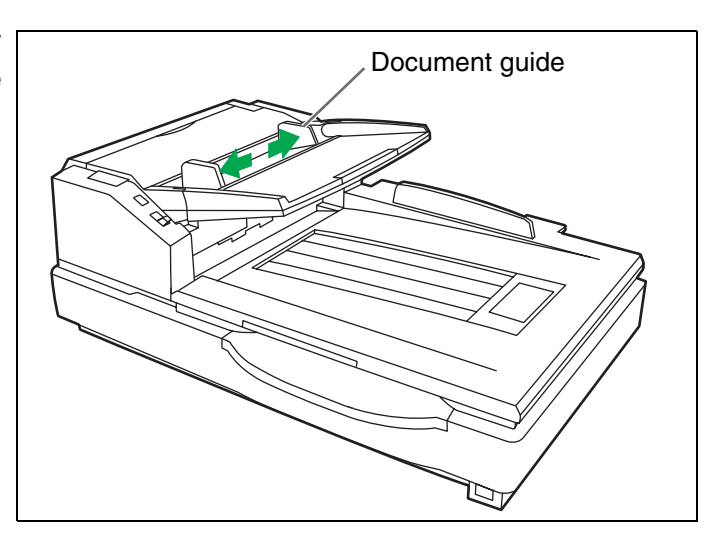

5 When using long paper, pull out the hopper extension tray from the hopper. Then raise and adjust the exit stopper to the position a little longer than the actual length of the document.

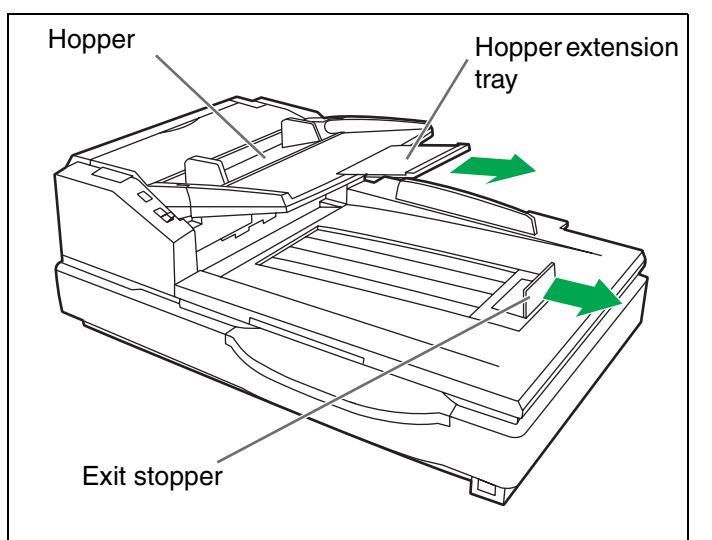

- <span id="page-17-0"></span>*6* Place the documents on the hopper with the side to be scanned facing up. Then push them in the direction of the arrow until they stop.
	- **The number of sheets that can be loaded on the hopper at a time is approximately 200 sheets (paper weight: 80 g/m<sup>2</sup> [21 lb.]), or approximately 150 sheets (paper weight: less than 40 g/m2 [10.6 lb.]) when in "Thin Paper Feeding Mode".**

#### **Notice**

- **The amount of documents should not exceed the limit mark on the document guide. This may cause a paper jam or skew.**
	- **Paper weight: 40 g/m2 (10.6 lb.) or more** 1
	- **Paper weight: Less than 40 g/m2 (10.6 lb.)** 2

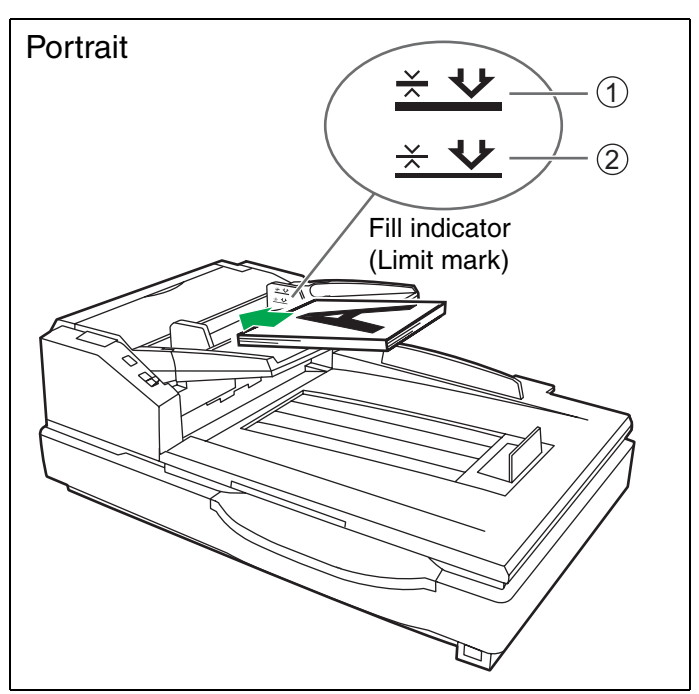

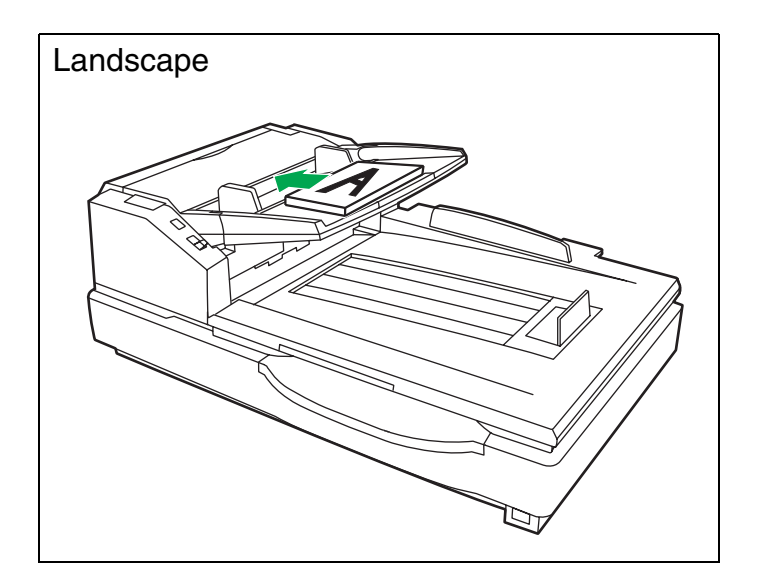

7 Adjust the document guide to the size of the document to be scanned. Adjust the exit stopper to the size of the document to be output.

> • **When scanning the document that exceeds 432 mm (17 in.), close the exit stopper.**

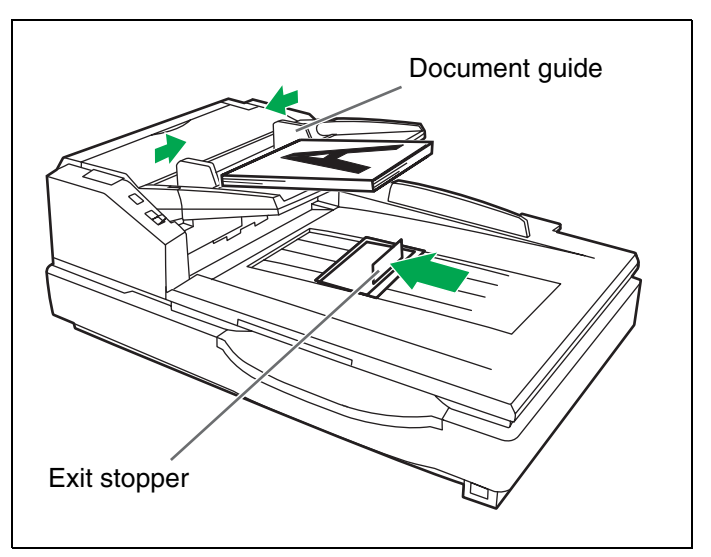

<span id="page-18-0"></span>8 Open your scanning application<sup>\*1</sup> and scan the documents.

\*1 The software Image Capture Plus, included with the scanner, can be used for scanning the documents.

### <span id="page-19-0"></span>■ **Scanning documents with pages of different sizes**

For conditions when scanning documents with mixed page sizes, see "[For documents with mixed page sizes and](#page-13-0) [thicknesses](#page-13-0)" [\(page 14](#page-13-0)).

• When scanning different size documents, scanned sheets may need to be reordered for optimum performance.

**1** Set the manual feed selector to [Continuous scanning] (AUTO).

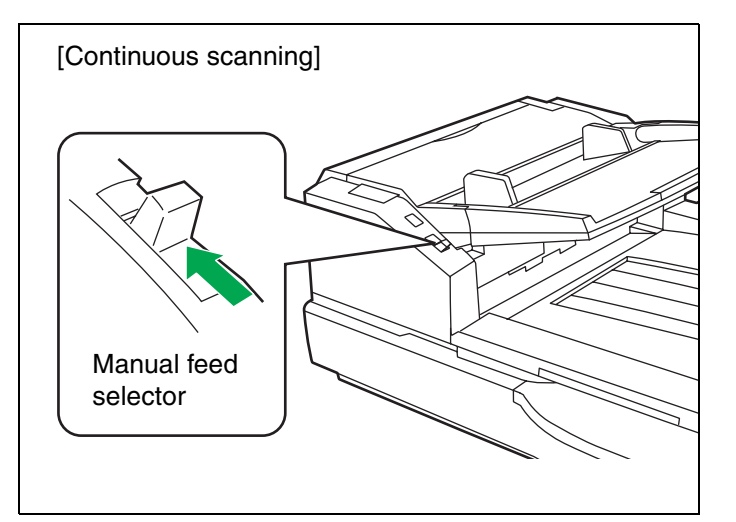

- 2 Documents that have been stapled together or stacked together (as in a file folder) will need to be separated.
	- $\mathbb 1$  Fan the stack of documents to separate all the edges.
	- Hold both ends and bend the docu-2 ments as shown in the illustration.
	- 3) To flatten the documents, hold firmly and pull them apart as shown in the illustration.

Repeat these steps as necessary.

**3** Unlock the document guide.

Slide the document guides selector in the direction shown in the illustration until the  $\blacktriangledown$  (1) and  $\blacklozenge$  (2) marks are aligned to unlock the document guide.

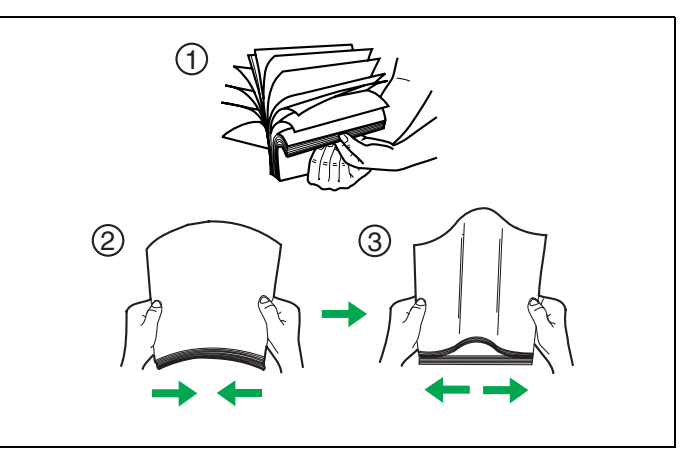

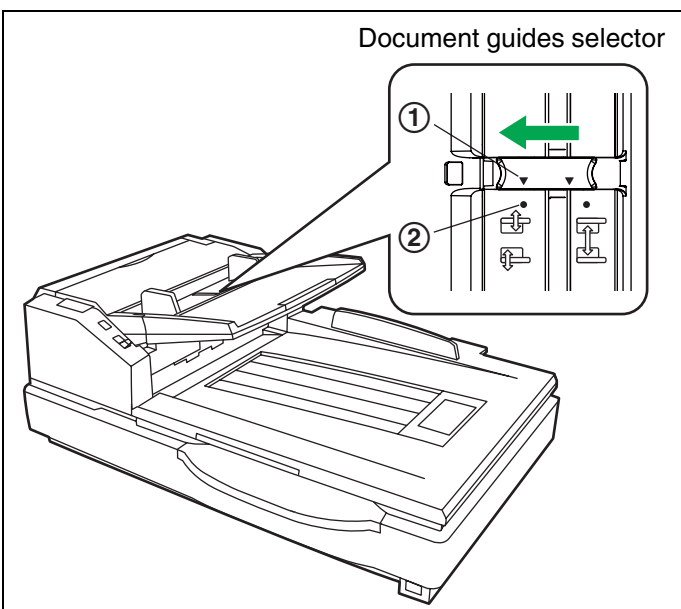

*4* Align the document pages along one side.

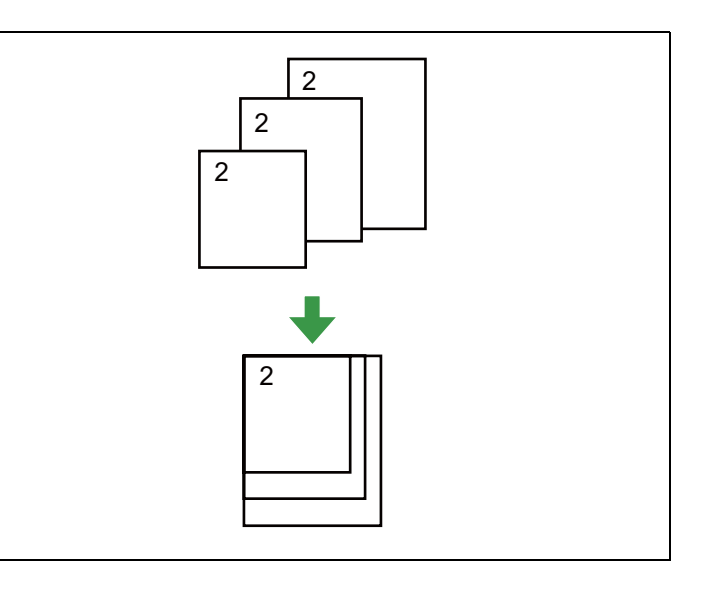

*5* When using long paper, pull out the hopper extension tray from the hopper. Then raise and adjust the exit stopper to the position a little longer than the actual length of the document.

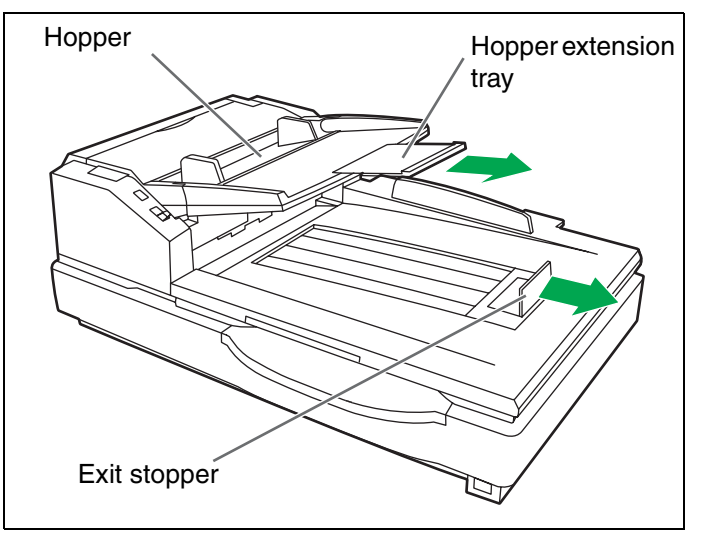

- *6* Align the document position so that the center of the smallest sheet will be fed to the center of the paper slot. If the document is not properly aligned, the pages will not be fed correctly.
	- **The amount of documents should not exceed the limit mark on the document guide. This may cause a paper jam or skew.**
	- **Depending on the types of paper, the document may not be fed smoothly. In such case, reduce the number of sheets of the document.**

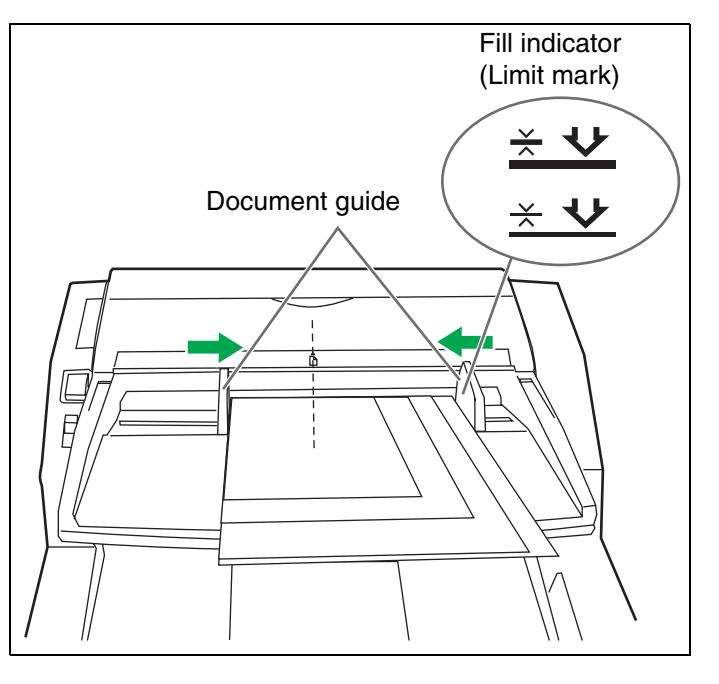

Remove the document and lock the document guide. Slide the document guides selector in the direction shown in the illustration until the  $\blacktriangledown$  (1) and  $\blacklozenge$  (2) marks are aligned to lock the document guide.

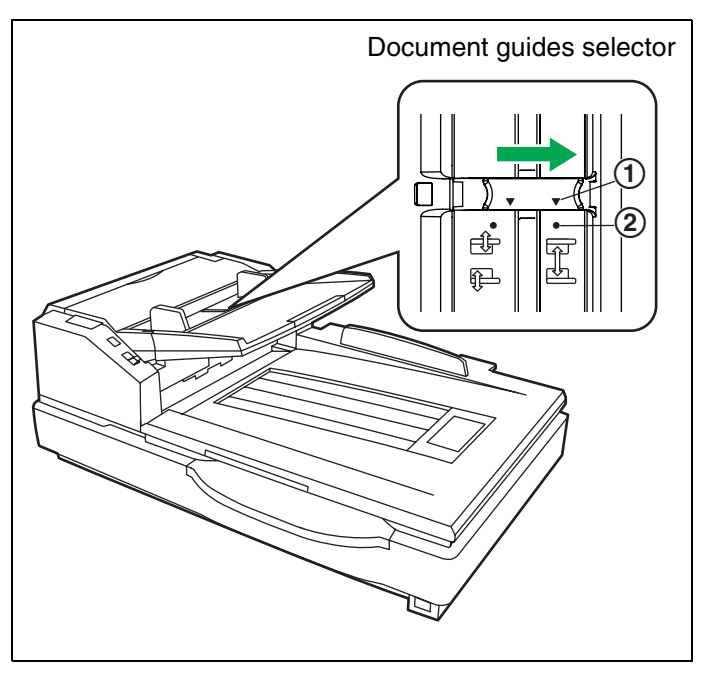

- *8* Place the document on the hopper again and adjust the document guide according to the size of the document to be scanned.
	- **Make sure to align the document pages along one side.**
	- **Make sure that the center of the smallest sheet of the document will be fed to the center of the paper slot.**
- <span id="page-21-0"></span>**9** Open your scanning application<sup>\*1</sup> and scan the documents.
	- \*1 The software Image Capture Plus, included with the scanner, can be used for scanning the documents.

# <span id="page-22-0"></span>■ **Adjusting the left and right document guides to their original position**

*1* Unlock the document guide. Slide the document guides selector in the direction shown in the illustration until the  $\nabla$  (1) and  $\bigcirc$  (2) marks are aligned to unlock the document guide.

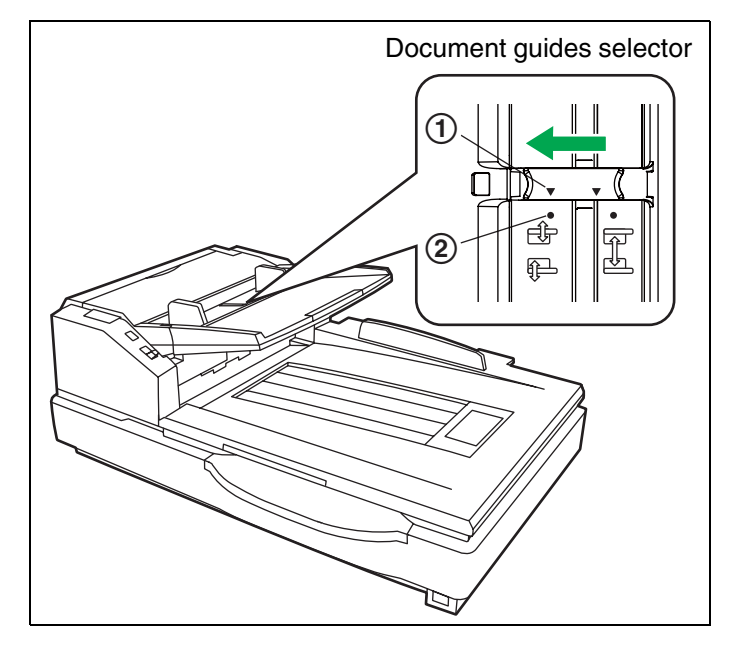

- 2 Completely spread apart the document guides.
- *3* Lock the document guide. Slide the document guides selector in the direction shown in the illustration until the  $\nabla$  (1) and  $\bigcirc$  (2) marks are aligned to lock the document guide.

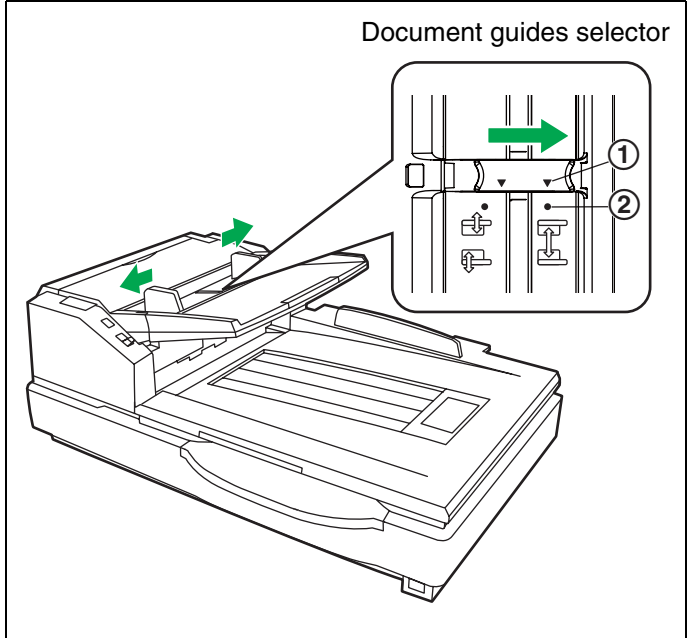

# <span id="page-23-0"></span>**Loading Documents on the Flatbed**

One sheet or an entire book document can be scanned on the document glass. Scanning documents in this way is known as "scanning with the flatbed".

#### **Caution**

• Do not place printed materials containing magnetic ink characters or magnetic strip cards on the flatbed. Magnets are located in the flatbed cover (flatbed sheet) and may damage data stored on printed materials and cards.

# <span id="page-23-1"></span>■ When scanning with the flatbed

Raise the hopper tray.

*2* Open the document cover.

#### **Notice**

• **Make sure to always lift up the hopper tray first before opening the document cover. (Otherwise, there is a possibility that the hopper will be damaged.)**

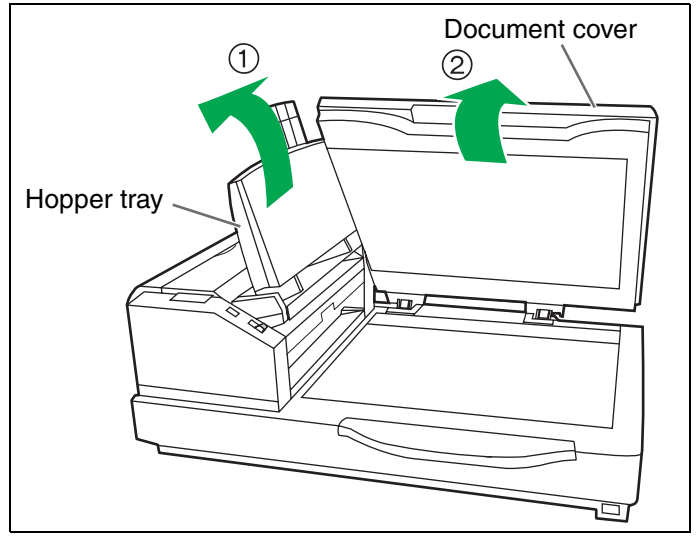

- <sup>3</sup> Place the scanning side of the document face down on top of the flatbed glass towards the upper left corner.
	- **If the document is bent or folded, straighten it.**

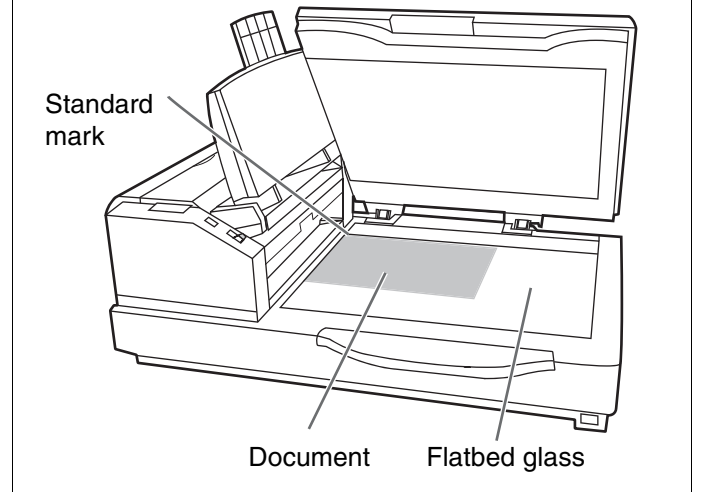

# **Loading Documents on the Flatbed**

- *4* Match the shorter side of the document with the left edge of the flatbed glass.
	- *5* Match the longer side of the document with the standard mark.
		- **If the document is slanted, it will not be scanned properly.**

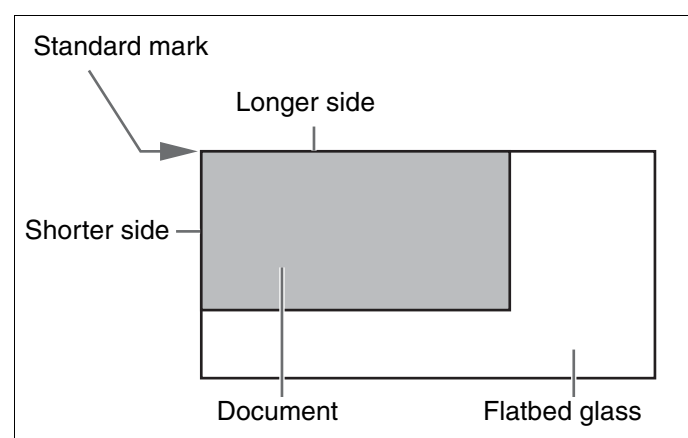

**6** Close the document cover gently.

- **If the document cover is slammed, the document will move and may not be scanned properly.**
- **Do not open or press down on the document cover during scanning.**
- **Be sure to close the document cover before use.**
- **After scanning, open the document cover and remove the document.**

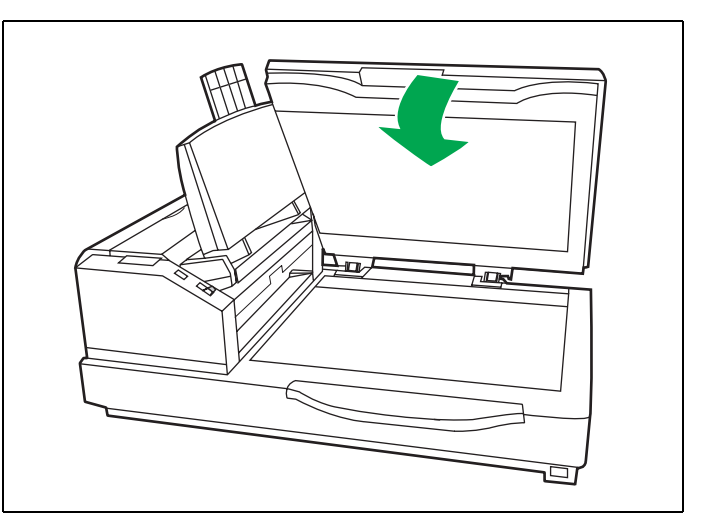

<span id="page-24-1"></span>7 Open your scanning application<sup>\*1</sup> and scan the documents.

\*1 The software Image Capture Plus, included with the scanner, can be used for scanning the documents.

### <span id="page-24-0"></span>■ **Scanning thick documents**

When scanning thick documents such as a book, please note the following items:

- Please note that areas of the document which are not touching the flatbed glass will not be scanned properly.
- If the document moves during scanning, please note that it will not be scanned properly.

# <span id="page-25-0"></span>**Using Push Scan**

This scanner has a push scan function for starting scanning without operation through a computer.

### <span id="page-25-1"></span>■ Setting the scanning conditions

Scanning conditions are set on the setting screen of each application. For details about the setting screen of each application, refer to the manual or help for that application.

#### **Note**

- Press and hold the Start/Stop button for more than 2 seconds to open the application setting screen.
- If the unit is in sleep mode, press any button (except the power button) on the scanner's operation panel to return to ready mode first.

### <span id="page-25-2"></span>■ **Selecting the behavior of push scan**

Select the behavior of push scan using the Scan Button Setting Tool.

- **Double click the**  $\binom{1}{k}$  **icon in the notification area of the task bar to open the Scan** Button Setting Tool.
	- In Windows 8, open the Scan Button Setting Tool on the Desktop screen.

*2* Select [Touch Free Scanning] or [Single Touch Scanning].

#### **Note**

- In Image Capture Plus and Scan Button Setting Tool, [Single Touch Scanning] means performing push scanning using the 7-segment LED.
- For details about the Scan Button Setting Tool, refer to the Scan Button Setting Tool help.

### <span id="page-25-3"></span>■ **Performing push scan**

#### **Note**

• Register jobs in advance. For details about registering jobs, refer to the Image Capture Plus help.

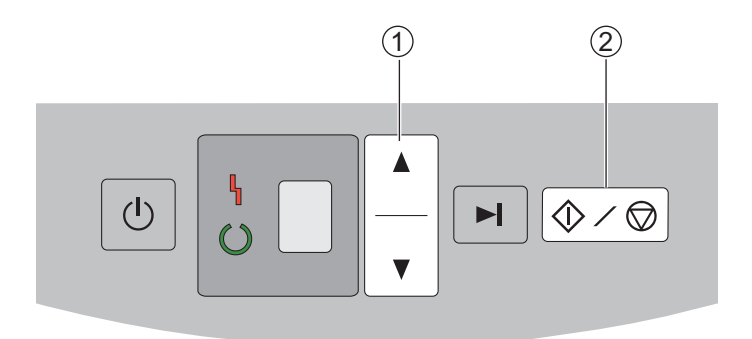

**1** Use  $\blacktriangle$  or  $\blacktriangledown$  of the cursor button  $(\text{1})$  to select a job.

Place the documents on the hopper tray.

- When [Touch Free Scanning] is selected, scanning will start.
- When [Single Touch Scanning] is selected, press the Start/Stop button ( $(2)$ ) to start scanning.

# <span id="page-26-0"></span>■ Checking events

Check the following if an application does not start up after being set by the Scan Button Setting Tool.

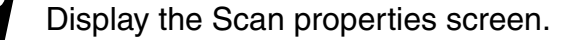

#### • **If you are using Windows 10:**

Right-click [Start], select [Control Panel]  $\rightarrow$  [Devices and printers], right-click the scanner icon, and then display the [Scan properties] screen.

#### • **If you are using Windows 8 / Windows 7:**

[Start]  $\rightarrow$  [Control Panel]  $\rightarrow$  [View devices and printers], right-click the scanner icon, and display the [Scan properties] screen.

#### • **If you are using Windows Vista:**

[Start]  $\rightarrow$  [Control Panel]  $\rightarrow$  [Scanners and Cameras], select the scanner icon, and then click the Properties button.

#### • **If you are using Windows XP:**

[Start]  $\rightarrow$  [Control Panel]  $\rightarrow$  [Scanners and Cameras], right-click the scanner icon, and display the Properties screen.

- *2* Click the [Events] tab.
- *3* Check that Scan Button Setting Tool is selected as the program to start for each event.
	- If an application other than Scan Button Setting Tool is selected, change the application to Scan Button Setting Tool.
- *4* Click [OK].
- 
- *5* Restart the computer.

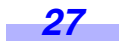

# <span id="page-27-1"></span><span id="page-27-0"></span>**Using Control Sheets**

Placing a control sheet in the middle of documents lets you change the scanning conditions for pages scanned after the control sheet. Also, you can change the folder used to save the scan data of documents scanned after the control sheet.

• Print out control sheets from the included CD-ROM.

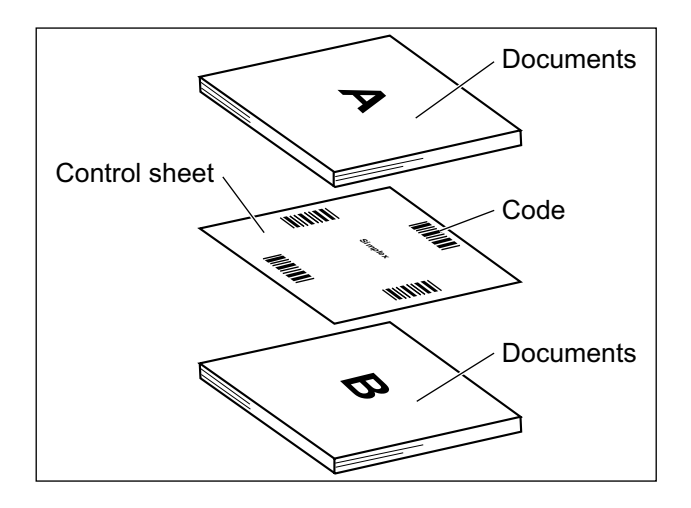

# <span id="page-27-2"></span>■ **Control sheet functions**

Simplex, Duplex, Binary, 256 level gray, Color, Dynamic Threshold, Dither, Error diffusion, Function #1-#9, Separation Sheet

- For details about control sheets, refer to "Detect Control Sheet" in the Image Capture Plus, TWAIN, or ISIS help.
- For details about separation sheets, refer to "Detect Separation Sheet" in the Image Capture Plus, TWAIN, or ISIS help.

*28*

# <span id="page-28-0"></span>■ **About Printing Control Sheets**

- Print the control sheet at the specified size; do not enlarge or reduce the size.
- When printing the control sheet, make sure that the pattern is 25 mm (1 in.) from the top of the page and centered horizontally.

#### Center of the page

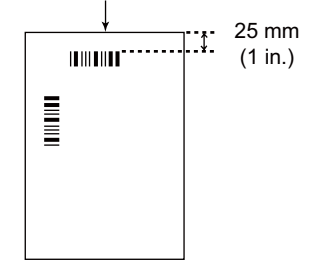

<Example A4 printout>

- Use the control sheet that is the same size as the document you are scanning.
- Be careful not to get the control sheet dirty. Do not fold or crease the control sheet. Scanning will not be performed properly.
- For details about control sheets, refer to "Detect Control Sheet" in the Image Capture Plus, TWAIN, or ISIS help.

# <span id="page-28-1"></span>■ **Printing control sheets**

#### **Note**

- In order to print control sheets, Adobe Reader must be installed on your computer.
- Refer to the instruction manual for your printer for details about changing print settings.

*1* Insert the included CD-ROM into the CD/DVD drive on your computer.

• The setup window will appear.

#### **Note**

- If the AutoPlay dialog box is displayed, select [CDRun.exe].
- If the setup window does not appear, double-click [CDRun.exe] in the Software / Manual CD-ROM.

**2** Select [Control Sheet] from "Documents" on the right side of the screen.

Print the control sheets at the same size as your document.

# <span id="page-29-0"></span>**Changing the Reference Plate Setting**

You can choose a background color to be scanned from white (black) to black (white). The scanner comes from factory set to black. The reference plate (B), reference plate (F) and flatbed sheet setting must be changed simultaneously.

# <span id="page-29-1"></span>■ **ADF** reference plate setting

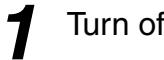

Turn off the scanner.

*2* Pull the exit door release to open the exit door.

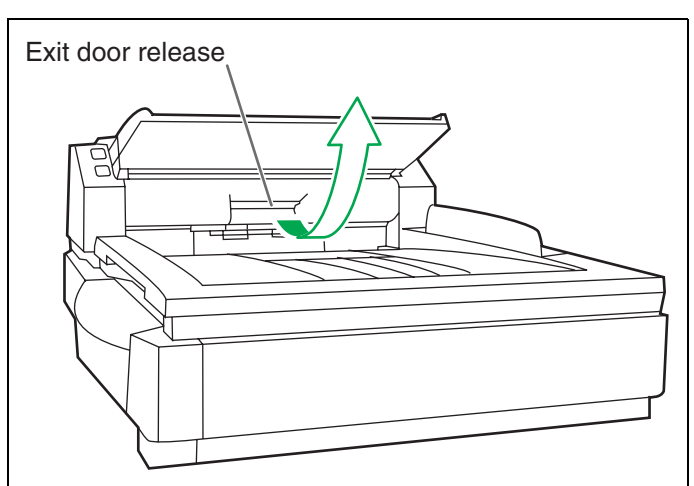

- *3* Using your finger, turn the reference plate (B) over.
	- **Confirm that the reference plate has changed and is locked in its proper position.**

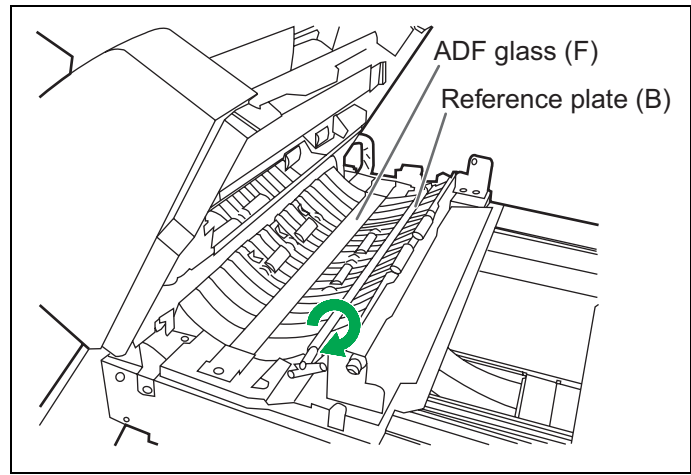

- **4** Using your finger, turn the reference plate (F) over.
	- **Confirm that the reference plate has changed and is locked in its proper position.**

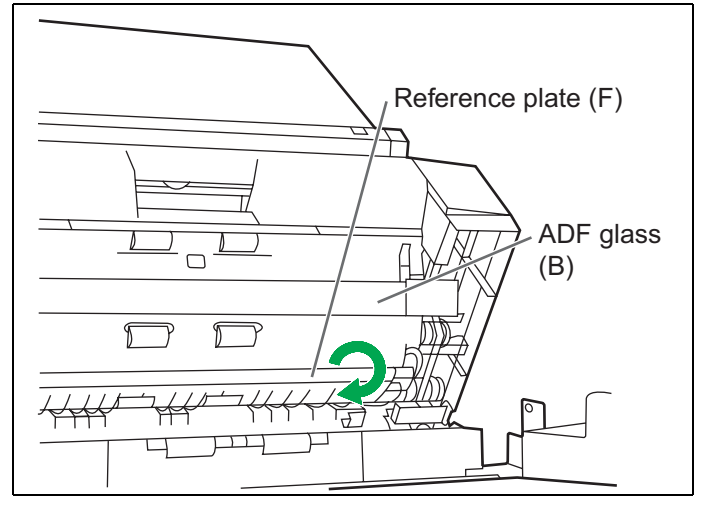

# **Changing the Reference Plate Setting**

*5* Close the exit door slowly until it clicks into place.

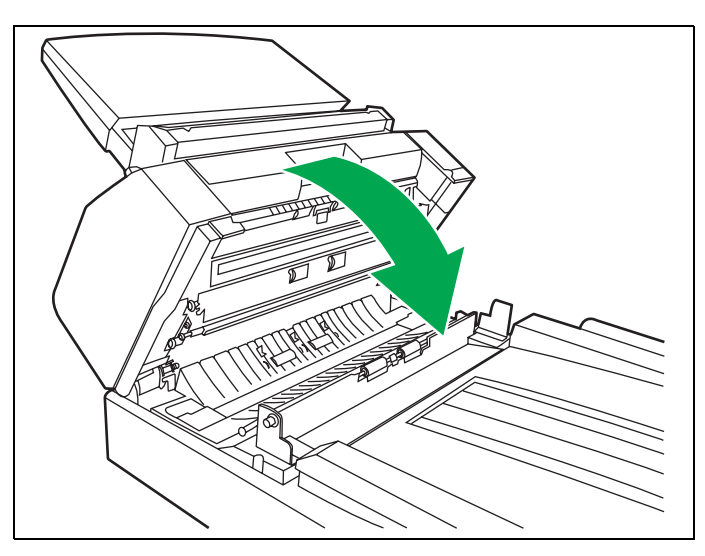

# <span id="page-30-0"></span>■ **Flatbed sheet setting**

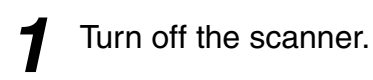

- *2* Fold the hopper tray in the direction of the arrow  $(\textcircled{\scriptsize{1}})$ .
- **3** Open the document cover (2) and remove the flatbed sheet from the remove the flatbed sheet from the flatbed cover  $(\textcircled{\scriptsize 3}).$ 
	- **The flatbed sheet is attached to the document cover with magnets.**

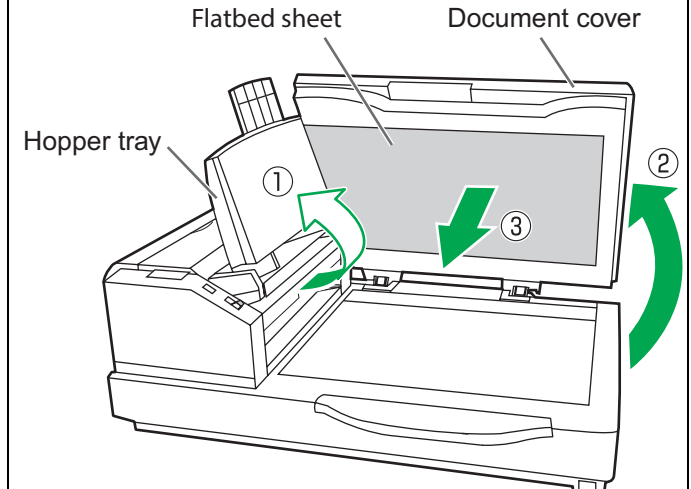

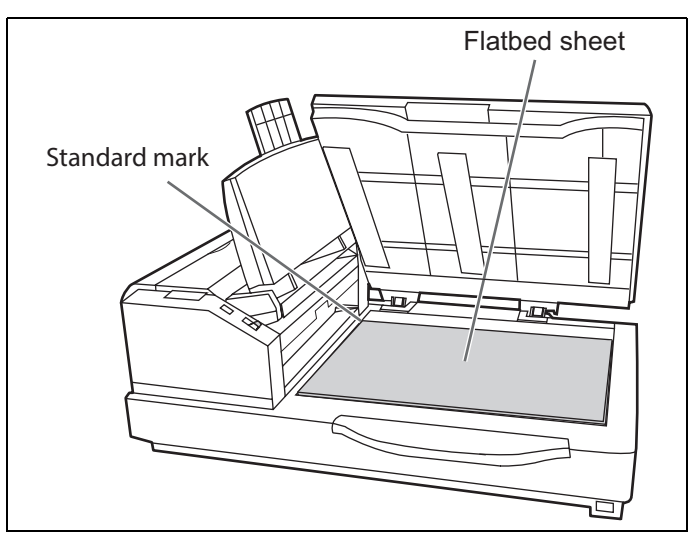

**4** Turn the flatbed sheet over, and then place it in the upper left corner of the flatbed glass.

• **Place the flatbed sheet to the left.**

- *5* Close the document cover.
	- **When you close the document cover, close it securely until it is locked. The flatbed sheet will become magnetically attached to the document cover.**

# <span id="page-31-0"></span>**Clearing Paper Jams**

Torn documents, thin documents or documents that are creased on the top edge may cause paper jams. If a paper jam occurs, remove the jammed sheet according to the following procedure.

### <span id="page-31-1"></span>■ **Removing paper jams from the paper slot**

Push the ADF door release to open the ADF door.

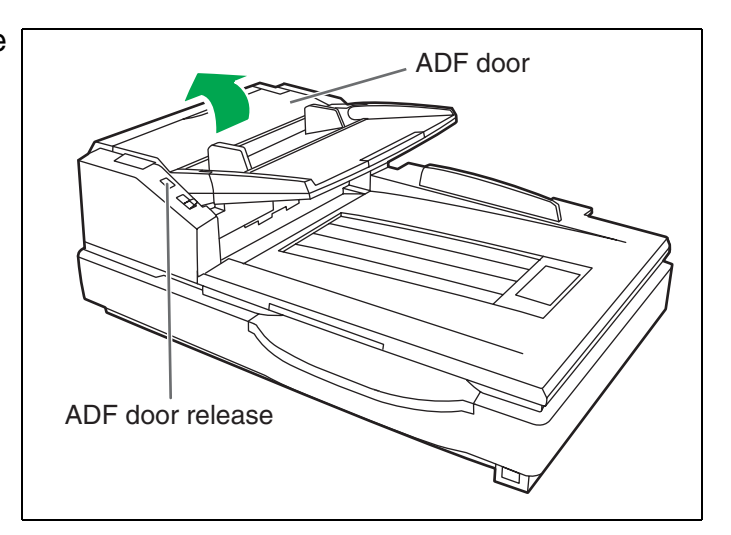

*2* Pull the jammed document towards the paper slot.

- **When the jammed paper cannot be removed, remove it from the exit path. Refer to [page 33](#page-32-0).**
- **When only the bottom end of jammed paper is visible, open the exit door while leaving the ADF door open to remove the jammed paper. Pulling the jammed paper with the ADF door closed may damage the document.**

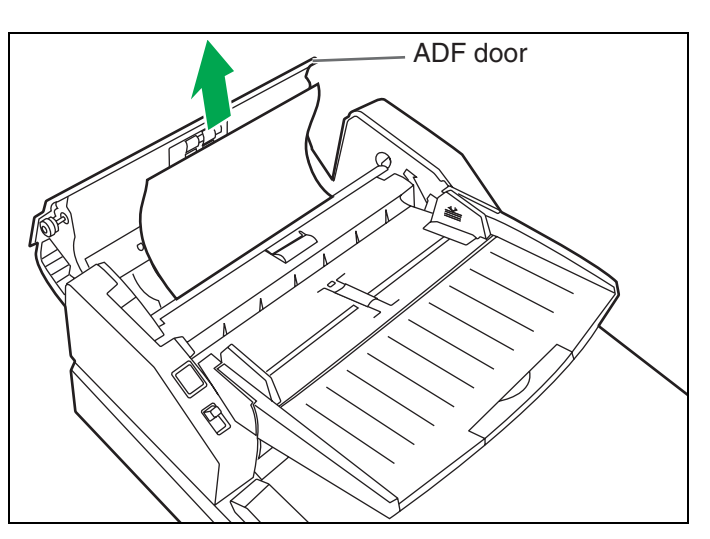

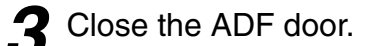

• **When you close the ADF door, close it securely until it is locked.**

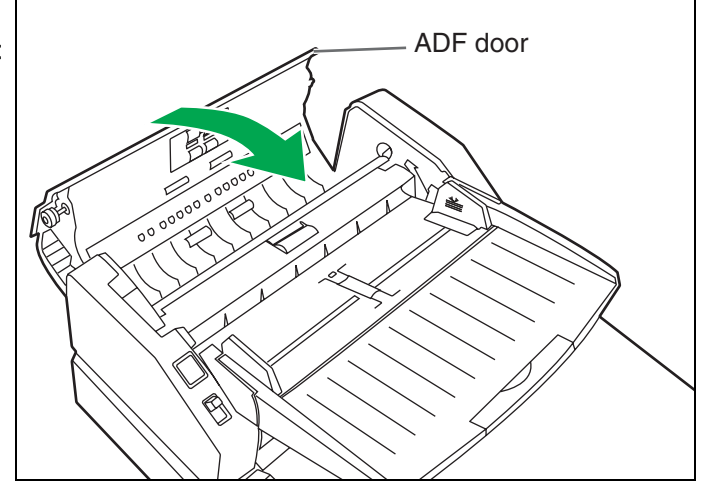

# <span id="page-32-0"></span>■ **Removing paper jams from the exit path**

*1* Pull the exit stopper and raise the hopper tray.

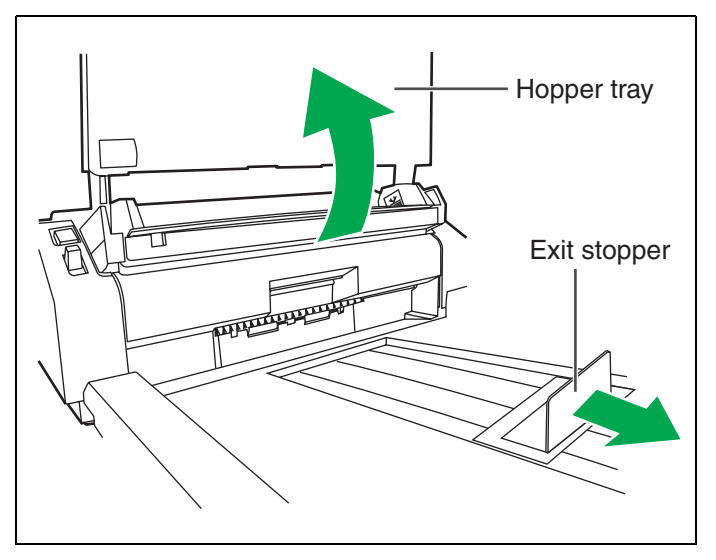

- 2 Pull the exit door release, open the exit door and pull the jammed document.
	- **When the jammed paper cannot be removed, remove it from the paper slot. Refer to [page 32](#page-31-1).**

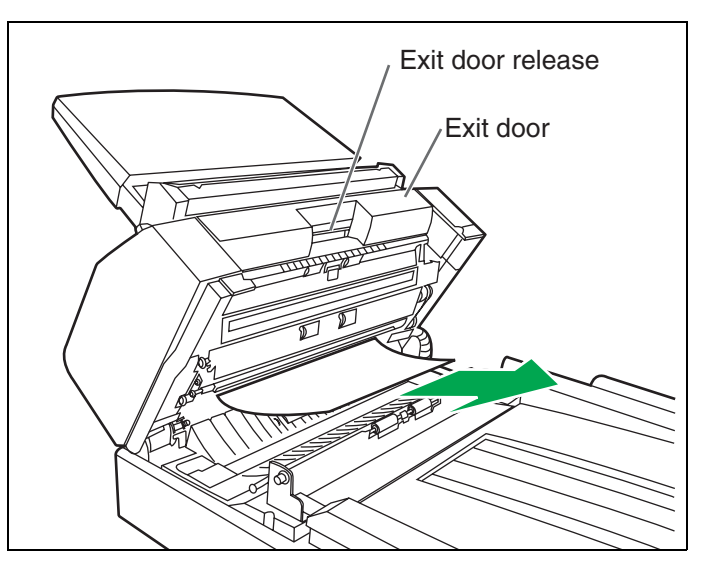

- *3* Close the exit door.
	- **When you close the exit door, close it securely until it is locked.**

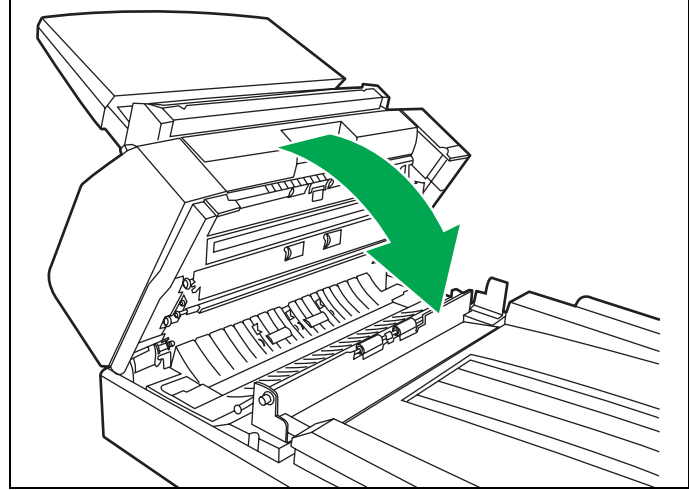

# <span id="page-33-1"></span><span id="page-33-0"></span>■ **Outside of the scanner**

- **Do not use commercially available cleaners, detergent, thinner, or benzine. (Doing so may cause deformation, discoloration or damage.)**
- **Clean the unit at least once a month.**

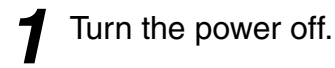

*2* Clean the cover with a soft cloth.

• **The ADF insertion and exit slots get dirty easily, therefore, proper cleaning is required.**

*3* Remove dirt and dust from the fan exhaust vent with a brush.

### <span id="page-33-2"></span>■ **Inside the scanner**

• Prepare the following cleaning supplies:

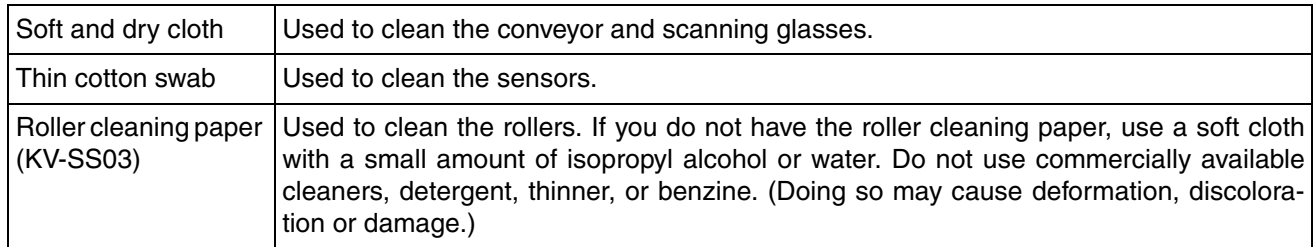

- Be careful not to damage any parts of the unit.
- Do not use flammable aerosol cleaners.
- Clean the inside of the scanner when approximately 20,000 sheets have been scanned. The time for cleaning may differ depending on documents you scan. To maintain proper scanning, clean the scanner parts frequently.
- **If paper jams or double feeding occurs frequently:**
- Clean the rollers, paper sensor, double feed detector (G) and double feed detector (R). (Refer to [pages 35-](#page-34-0)[41.](#page-40-0))
- **If black or white lines appear on the scanned image:**
- Clean the ADF glass and reference plates. (Refer to [page 39](#page-38-0).)

#### **If black dots or white patches occur when scanning with the flatbed:**

• Open the document cover and clean the flatbed glass and flatbed sheet. (Refer to [page 42.](#page-41-0))

#### **Roller cleaning paper**

Open the bag on the dotted line and take out the roller cleaning paper.

• **If the roller cleaning paper bag is left opened for a long period of time before using it, the alcohol will evaporate. Please use the roller cleaning paper immediately after opening the bag.**

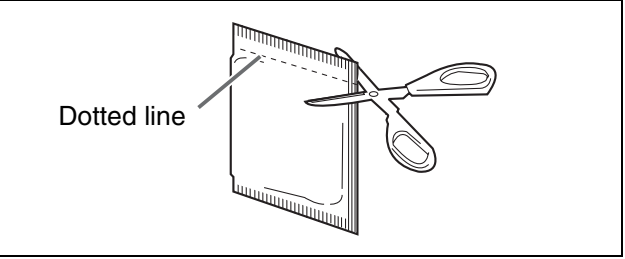

**\*** The roller cleaning paper (Model No. KV-SS03) is available from the dealer where you purchased your scanner. For supplies and accessories: Call 1-800-726-2797 (U.S.A. only) or your dealer.

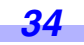

# <span id="page-34-1"></span><span id="page-34-0"></span>■ **Cleaning the paper feed roller, separation roller, and double feed prevention roller**

*1* Turn the power off.

*2* Push the ADF door release to open the ADF door.

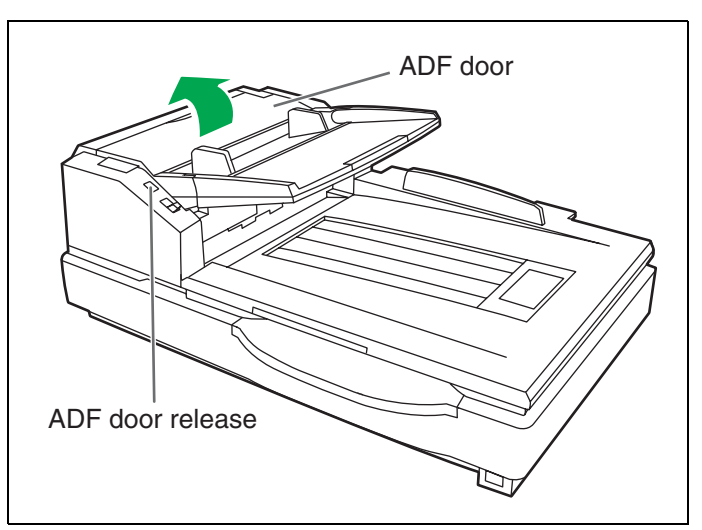

*3* Use the roller cleaning paper (KV-SS03) to remove the dirt from the surfaces of the paper feed roller and separation roller.

#### **Note**

- **When wiping off the dirt on the roller surfaces, hold the rollers to prevent them from rotating, and wipe the roller all the way around them proceeding from one end to the other in the direction of the arrows shown in the figure.**
- **4** Open the double feed prevention conveyor in the direction of the arrow shown in the figure by using the indent on the back side.

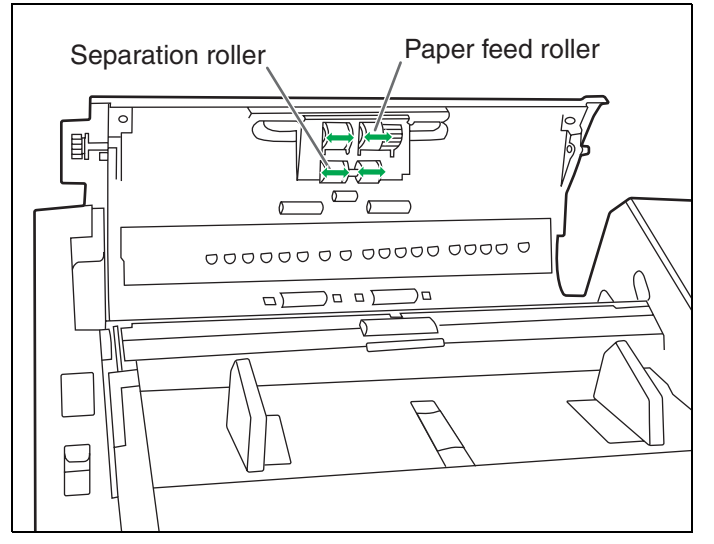

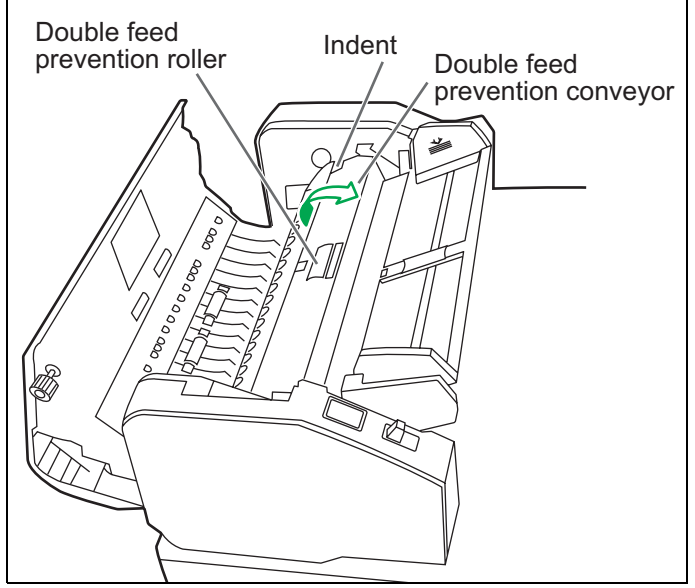

*5* Use the roller cleaning paper (KV-SS03) to remove the dirt from the surface of the double feed prevention roller.

#### **Note**

• **When wiping off the dirt on the roller surfaces, hold the rollers to prevent them from rotating, and wipe the roller all the way around them proceeding from one end to the other in the direction of the arrows shown in the figure.**

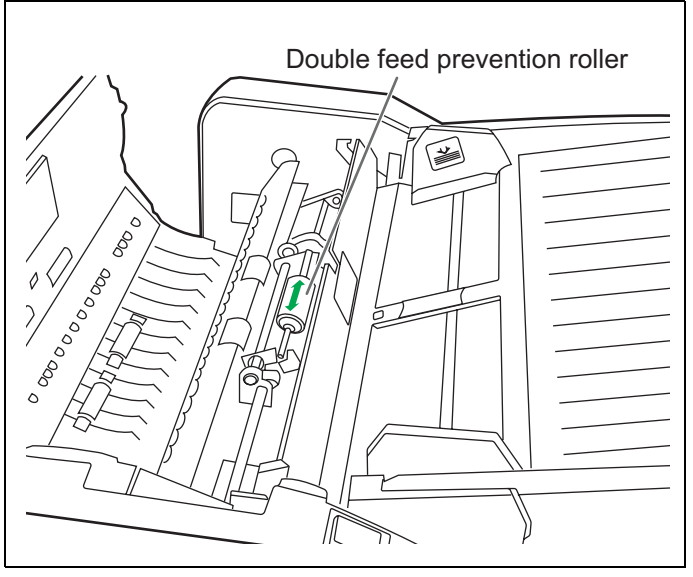

- **6** Close the double feed prevention conveyor in the direction of the arrow shown in the figure.
	- **With a soft and dry cloth, wipe off any dirt on the conveyor.**

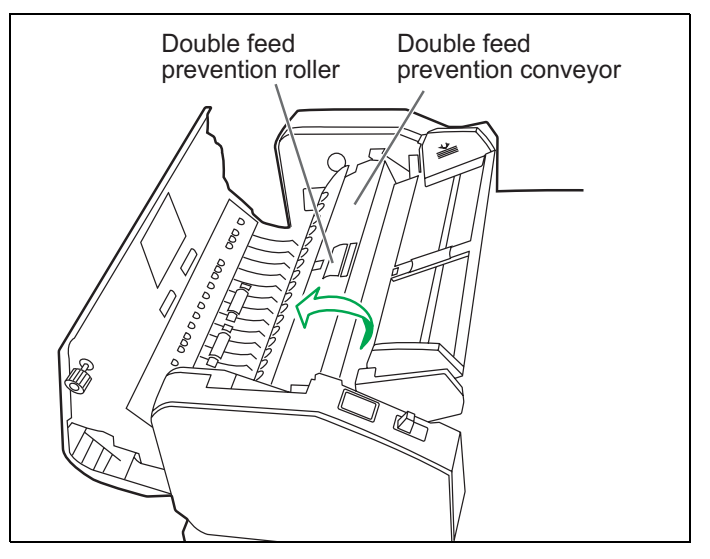

*7* Close the ADF door.

• **When you close the ADF door, close it securely until the door is locked.**

#### **Note**

• If roller cleaning notifications via the After Clean Roller Counter are enabled, reset the After Clean Roller Counter in User Utility to 0 after turning ON the unit's power. For details, refer to the User Utility help.

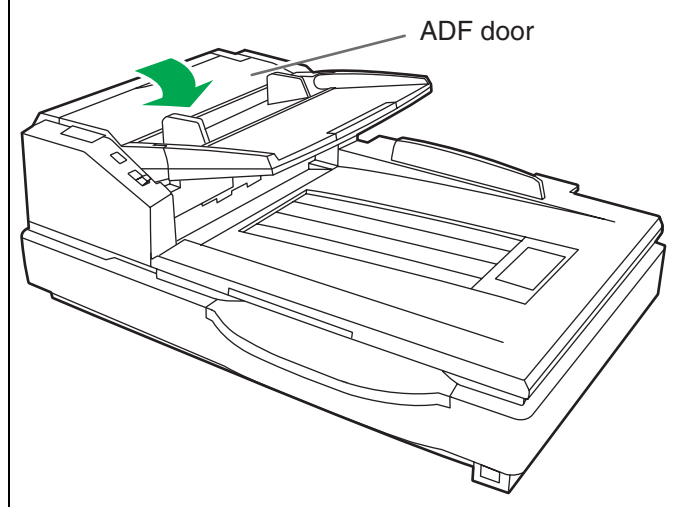

### <span id="page-36-0"></span>■ **Cleaning the drive rollers and free rollers**

*1* Turn the power off.

*2* Push the ADF door release to open the ADF door

- *3* Use the roller cleaning paper (KV-SS03) to remove the dirt from the surfaces of the 4 drive rollers.
	- **When wiping off the dirt on the roller surfaces, hold the rollers to prevent them from rotating, and wipe the roller all the way around them proceeding from one end to the other in the direction of the arrows shown in the figure.**

#### **Note**

• Cleaning Mode can be used to help when cleaning the drive rollers.

Use Cleaning Mode with the power turned on.

Cleaning Mode can be set in User Utility.

During Cleaning Mode, the drive rollers rotate a small amount every time the Start/Stop button on the scanner is pressed.

For details, refer to the User Utility help.

*4* Use the roller cleaning paper (KV-SS03) to remove the dirt from the surfaces of the 4 free rollers.

- **When wiping off the dirt on the roller surfaces, hold the rollers to prevent them from rotating, and wipe the roller all the way around them proceeding from one end to the other in the direction of the arrows shown in the figure.**
- *5* Close the ADF door.
	- **When you close the ADF door, close it securely until it is locked.**

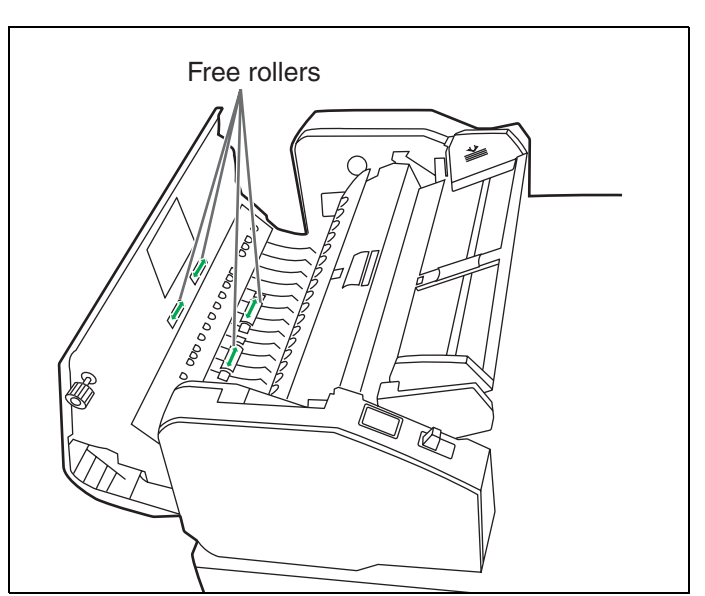

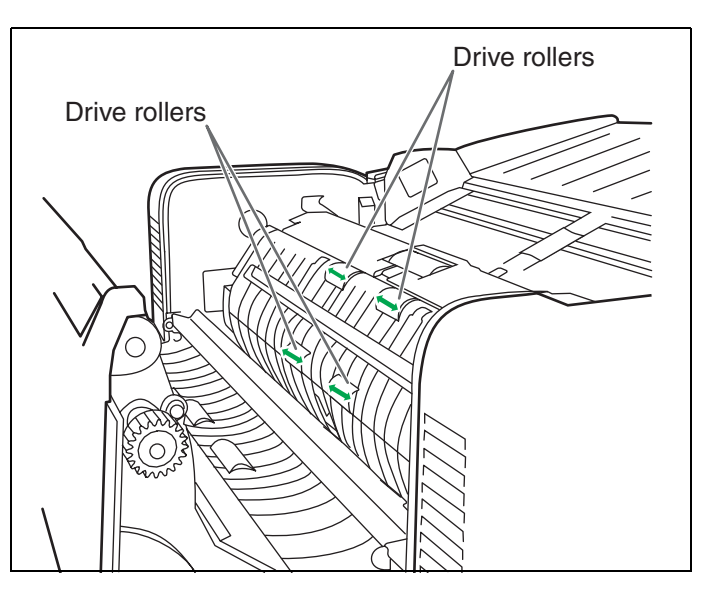

### <span id="page-37-0"></span>■ **Cleaning the drive rollers, free rollers, and exit rollers**

*1* Turn off the scanner.

*2* Pull the exit door release to open the exit door.

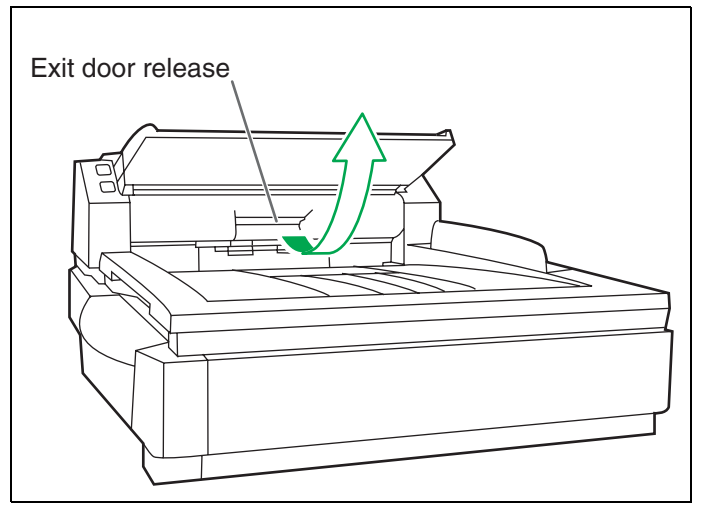

- 3 Use the roller cleaning paper (KV-SS03) to remove the dirt from the surfaces of the 4 drive rollers and the 2 exit rollers.
	- **When wiping off the dirt on the roller surfaces, hold the rollers to prevent them from rotating, and wipe the roller all the way around them proceeding from one end to the other in the direction of the arrows shown in the figure.**

#### **Note**

• Cleaning Mode can be used to help when cleaning the drive rollers and the exit rollers. Use Cleaning Mode with the power turned on.

Cleaning Mode can be set in User Utility. During Cleaning Mode, the drive rollers and the exit rollers rotate a small amount every time the Start/Stop button on the scanner is pressed.

For details, refer to the User Utility help.

**4** Use the roller cleaning paper (KV-SS03) to remove the dirt from the surfaces of the 6 free rollers.

- **When wiping off the dirt on the roller surfaces, hold the rollers to prevent them from rotating, and wipe the roller all the way around them proceeding from one end to the other in the direction of the arrows shown in the figure.**
- **With a soft and dry cloth, wipe off any dirt on the conveyor.**

![](_page_37_Figure_14.jpeg)

![](_page_37_Figure_15.jpeg)

*5* Close the exit door.

• **When you close the exit door, close it securely until it is locked.**

![](_page_38_Picture_3.jpeg)

# <span id="page-38-1"></span><span id="page-38-0"></span>■ **Cleaning the reference plates and ADF glasses**

- Turn off the scanner.
- Pull the exit door release to open the exit door.
- *3* Clean the ADF glass (F) and reference plate (B) with a soft and dry cloth.

![](_page_38_Figure_8.jpeg)

*4* Clean the ADF glass (B) and reference plate (F) with a soft and dry cloth.

*5* Close the exit door.

• **When you close the exit door, close it securely until it is locked.**

![](_page_38_Figure_13.jpeg)

### <span id="page-39-0"></span>■ **Cleaning the paper and waiting sensors, double feed detector**

*1* Turn off the scanner.

- *2* Push the ADF door release to open the ADF door.
- *3* Remove dust from the paper sensor and waiting sensor with a cotton swab.
- **4** Remove dust on the surface of the reflector sheet for the waiting sensor with a cotton swab.

![](_page_39_Figure_6.jpeg)

- *5* Remove dust from the double feed detector (G) and double feed detector (R) with a cotton swab.
- **6** Close the ADF door.
	- **When you close the ADF door, close it securely until it is locked.**

![](_page_39_Figure_10.jpeg)

# <span id="page-40-0"></span>■ **Cleaning the starting and ending sensors**

Turn off the scanner.

- Pull the exit door release to open the exit door.
- *3* Remove dust from the starting and ending sensors with a cotton swab.

![](_page_40_Figure_5.jpeg)

- *4* Remove dust from the reflector sheet for the starting and ending sensors with a cotton swab.
- *5* Close the exit door.
	- **When you close the exit door, close it securely until it is locked.**

# <span id="page-41-1"></span><span id="page-41-0"></span>■ **Cleaning the flatbed glass**

*1* Turn off the scanner.

- 2 Fold the hopper tray in the direction of the arrow.
- 

*3* Open the document cover.

![](_page_41_Figure_6.jpeg)

- *4* Clean up the surface of flatbed glass with a soft and dry cloth to remove the dirt. (Also clean up the surface of the flatbed sheet, as required.)
- **5** Close the document cover and put back the hopper tray to the original position.

![](_page_41_Figure_9.jpeg)

# <span id="page-42-3"></span><span id="page-42-2"></span><span id="page-42-1"></span><span id="page-42-0"></span>■ **Replacing paper feed roller modules**

Recommended change: 300,000 scans

- *1* Turn the power off.
- 2 Push the ADF door release to open the

![](_page_42_Figure_5.jpeg)

3 Pull down the paper feed roller module in the direction of the arrow.

![](_page_42_Picture_7.jpeg)

- **4** Remove the paper feed roller module as shown on the figure.
- *5* Open the optional roller exchange kit (KV-SS015), and take out the new paper feed roller module.

![](_page_42_Figure_10.jpeg)

# **Replacing Consumable Roller Modules**

**6** Install the new paper feed roller module.

![](_page_43_Picture_2.jpeg)

- 7 Push the new paper feed roller module upwards in the direction of the arrow, so that it is locked by the magnets on both sides.
- *8* Close the ADF door.
	- **When you close the ADF door, close it securely until it is locked.**

![](_page_43_Figure_6.jpeg)

# <span id="page-44-1"></span><span id="page-44-0"></span>■ **Replacing Double Feed Prevention Roller**

*1* Turn the power off.

Push the ADF door release to open the ADF door.

![](_page_44_Picture_4.jpeg)

3 Open the double feed prevention<br>conveyor in the direction of the arrow shown in the figure by using the indent on the back side.

![](_page_44_Figure_6.jpeg)

- **4** Remove the double feed prevention roller, pulling up the shaft in the direction of the arrow.
- 5 Take out the new double feed<br>prevention roller in the optional roller exchange kit (KV-SS015).

![](_page_44_Figure_9.jpeg)

# **Replacing Consumable Roller Modules**

**6** Install the new double feed prevention roller by matching the groove of its shaft with the groove of the metal holder.

![](_page_45_Figure_2.jpeg)

*7* Close the double feed prevention conveyor.

*8* Close the ADF door.

• When you close the ADF door, close it securely until it is locked.

**9** Reset the After Replace Roller Counter in User Utility to 0.

• For details, refer to the User Utility help.

*46*

# <span id="page-46-0"></span>**Troubleshooting**

If a problem occurs while the unit is being used, check the following items and check the scanner status with the User Utility. If the unit still malfunctions, turn it OFF, unplug the power cord and call for service.

![](_page_46_Picture_274.jpeg)

# **Troubleshooting**

![](_page_47_Picture_259.jpeg)

If you still experience problems after following these suggestions, please contact our Technical Support Department at 1-800-726-2797 for further assistance. (U.S.A. only)

*48*

#### <span id="page-48-0"></span>**•What is the purpose of the shading adjustment?**

The shading adjustment function corrects variations in the lamp intensity and pixel sensor sensitivity, and reduces unevenness in density in scanned images. It can be carried out by means of the User Utility using the special shading paper, which is provided with this scanner.

#### **•When shading adjustment is required**

Proceed with the compensation when the colors in some parts of the scanned images differ in the extreme, or when the image quality fails to be improved even after the inside the scanner is cleaned.

#### **•Before proceeding with the shading adjustment**

Before proceeding, be absolutely sure to thoroughly clean the ADF glass (F) area, ADF glass (B) area, reference plate (F) and reference plate (B) as well as the transport path and drive rollers of the scanning unit. If the shading adjustment is carried out while these parts are still dirty, it will not be possible to eliminate the lines that form on the scanned images.

#### **•Shading adjustment procedure**

- 1. Start the User Utility.
- 2. Click "User Shading" on the main menu, and operate as the image display dictates.

#### **Note**

• For further details, refer to section "[User Shading]" in the help for User Utility.

#### **Notice**

• If the scanned images are still lined after the shading adjustment has been performed and if these lines are not eliminated even after the ADF glass areas have been cleaned, it means that the shading has not been compensated properly. Clean the parts again, and then proceed with the shading adjustment.

*49*

# <span id="page-49-0"></span>**Uninstalling the Software**

If you want to remove the software that is installed on your computer, follow the procedure below to uninstall them.

- *1* In [Control Panel], open [Uninstall a program].
	- In Windows XP, select [Add or Remove Programs].
- 2 Uninstall the following software programs.

![](_page_49_Picture_106.jpeg)

![](_page_49_Picture_6.jpeg)

**3** Follow the instructions on the screen.

![](_page_49_Picture_8.jpeg)

# <span id="page-50-0"></span>**Repacking Instructions**

It is highly recommended that you keep the original carton and ALL packing materials. If you need to transport or ship your scanner, please follow these instructions:

- Use the original carton and all of the original packing materials.
- Improper repacking of the scanner may result in a service charge to repair the unit.
- The scanner should be handled in the correct (horizontal) position.

#### **Materials Required:**

- Original scanner carton & packing materials
- Shipping tape and scissors

*1* Turn off the scanner and disconnect your scanner from the electrical outlet and USB cable.

**2** Remove the hopper tray.

![](_page_50_Picture_11.jpeg)

![](_page_50_Picture_12.jpeg)

Pack the scanner.

![](_page_50_Picture_14.jpeg)

1) Quick Installation Guide, Software / Manual CD-ROM, Shading paper

USB cable 2

Power cord 3

# <span id="page-51-0"></span>**Specifications**

![](_page_51_Picture_302.jpeg)

<span id="page-51-1"></span>\*1 The scanning speed differs depending on the host computer, the operating system, the application, the measuring method, the quantity of data in the image, and the paper type. The scanning speed depends on a measuring method of Panasonic.

<span id="page-51-2"></span>\*2 When scanning a document larger than A5 size at high resolutions over 600 dpi, the scanning may fail due to insufficient memory.

<span id="page-51-3"></span>\*3 Use "Thin Paper Feeding Mode" when scanning the document less than 40  $g/m^2$  (10.6 lb.). For details about "Thin Paper Feeding Mode", refer to the Image Capture Plus, TWAIN, or ISIS help.

<span id="page-51-4"></span>\*4 About the environmental conditions of Imprinter Unit (KV-SS014), refer to the "Information" leaflet of the optional imprinter unit. When printing in conditions outside of the imprinter unit's operating environment, the printing result may be faded or printing may not occur.

![](_page_51_Picture_6.jpeg)